# **MODELPORTI-SC30**

# **(PORTABLE PRINTER)**

**WOOSIM SYSTEM Inc. #501, Daerung Technotown 3th, 448, Gasan-Dong, GeumChun-Ku, Seoul, Korea Tel : +82-2-2107-3700 Fax : +82-2-2107-3707 URL http://www.woosim.com**

All specifications are subjected to change without

notice

NNI

http://www.woosim.com

#### **Copyright**

**Porti-SC30 Portable printer user's manual. Copyright 2002 by Woosim System Inc. All rights reserved. The information contained in this manual is the property of Woosim**

**System Inc. and may not be reproduced in whole or in part without the prior written permission of Woosim System Inc.**

## **Trademark**

**a registered trademark of Woosim System Inc.**

**All other trademark are the properties of their respective companies.**

#### **Caution**

**Some semiconductor devices are easily damaged by static electricity. You should turn the printer** "**OFF**"**, before you connect or removed the cable on the rear side, in order to guard the printer against the static electricity. If the printer is damaged by the static electricity, you should turn the printer**  "**OFF**"

#### **Notice**

**The contents of this manual are subject to change without notice.**

## ? **Introduction**

**The Porti-SC30 is the ideal solution for Mobile banking system , Retail, point of sales, Credit card Transaction, other traveling and mobile computing etc.**

**The general features of Porti-SC30 printer are as follows:**

- ? **Pocket size(75.5 \* 112 \* 35mm)**
- ? **Light weight(340g) for true mobility.**
- ? **Very silent printing thru direct thermal printing method.**
- ? **High speed(50mm/sec)**
- ? **High resolution(203dpi : 8dots/mm).**
- ? **Magnetic Stripe Reader included.**
- ? **Easier paper loading by CLAMSHELL design.**
- ? **Support text and graphic printing.**
- ? **Serial(RS-232C) [or USB], IrDA , Ver 1.0(SIR) interface**
- ? **Easier maintenance with self-diagnostics.**

#### ? **Operating Precautions**

**Please follow the precautions below to enjoy and maintain the full performance of the printer.**

?**Using the Printer**

 **Be careful not to drop or bump the printer on a hard surface. Do not install the printer in direct sunlight or such areas.** 

**Suitable environment for the use of the printer is as follows :**

 **Operating temperature : 0**°**C to 40**°**C**

 **Relative humidity : 10% to 80% (no condensation)**

 **Do not install the printer near devices that generate strong electromagnetic fields such as a copy machine.**

 **Do not remove or reinstall the communication cable during printing or transmission.**

# CONTENTS

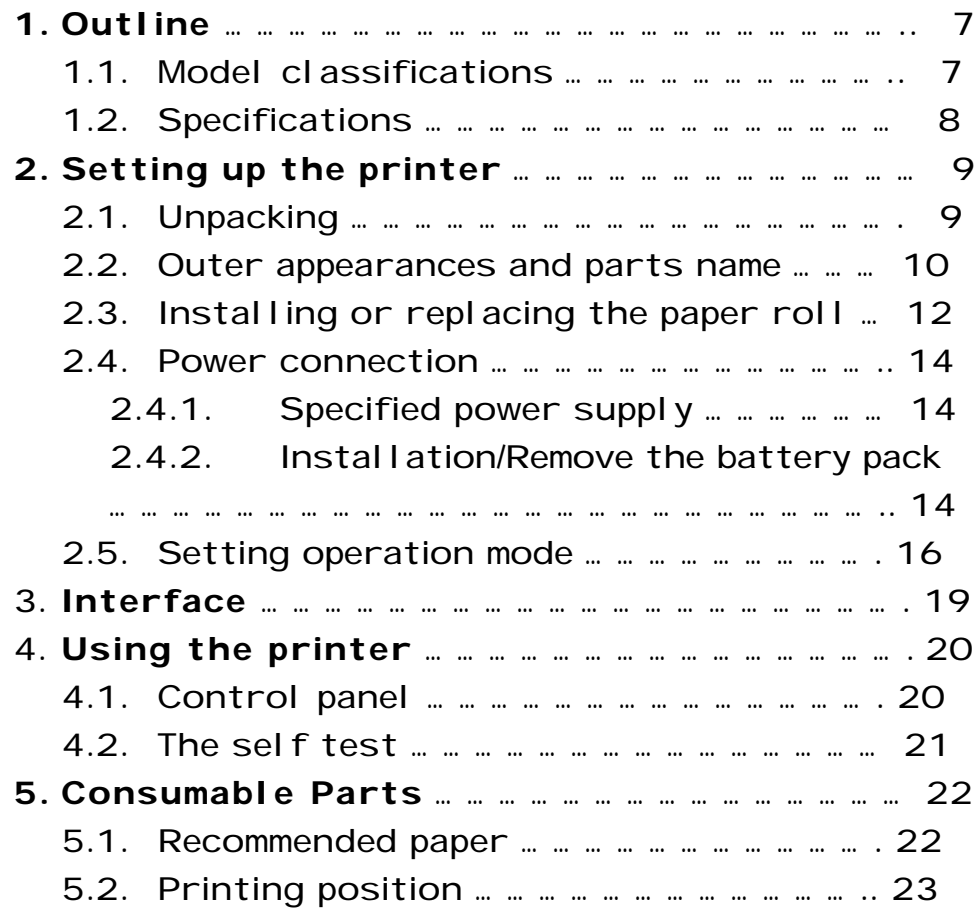

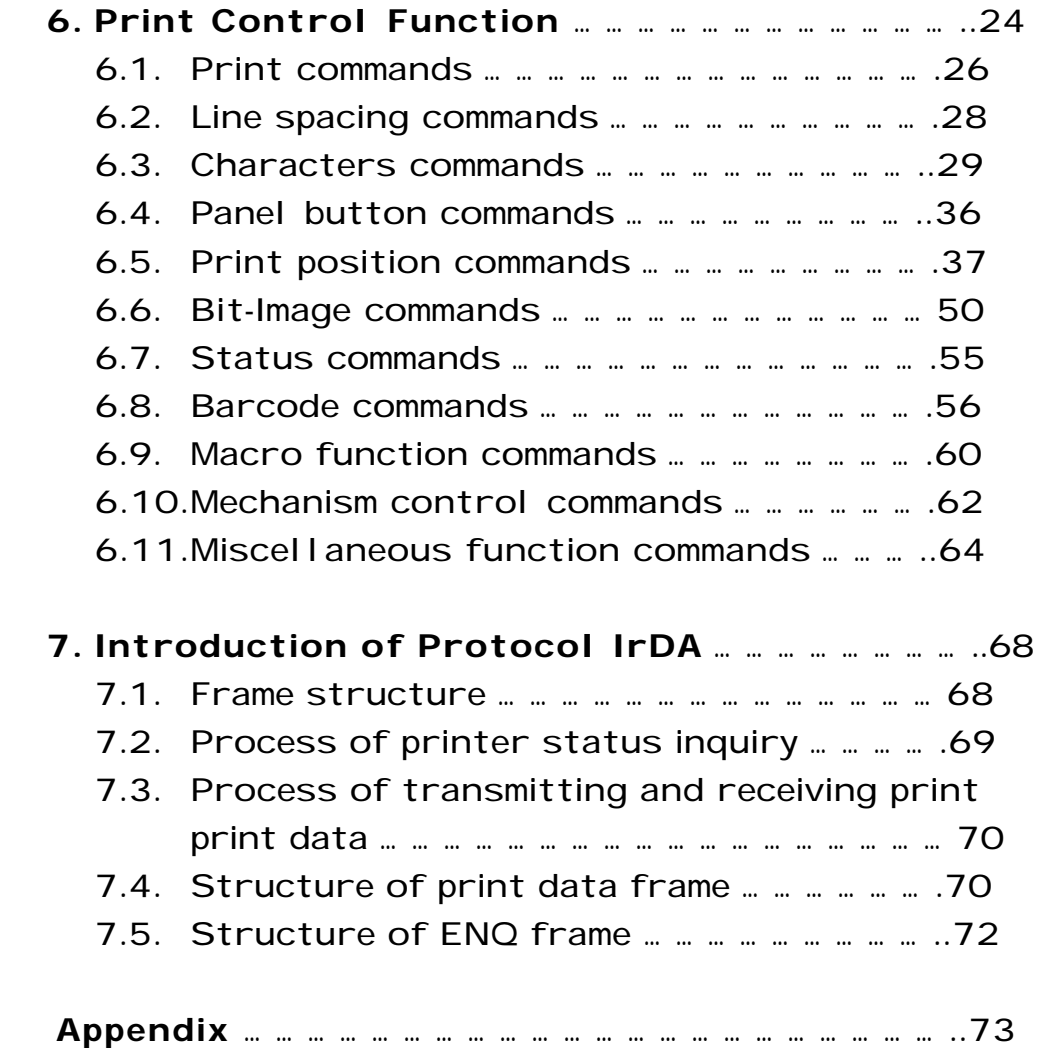

# **1 Outline**

## **1.1. Model classifications**

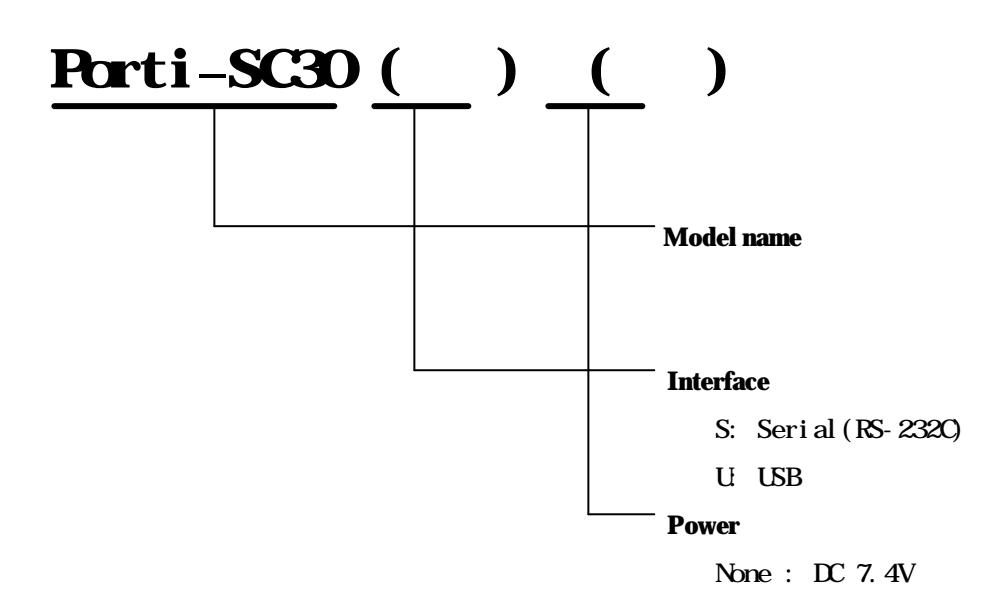

# **1.2. Specifications**

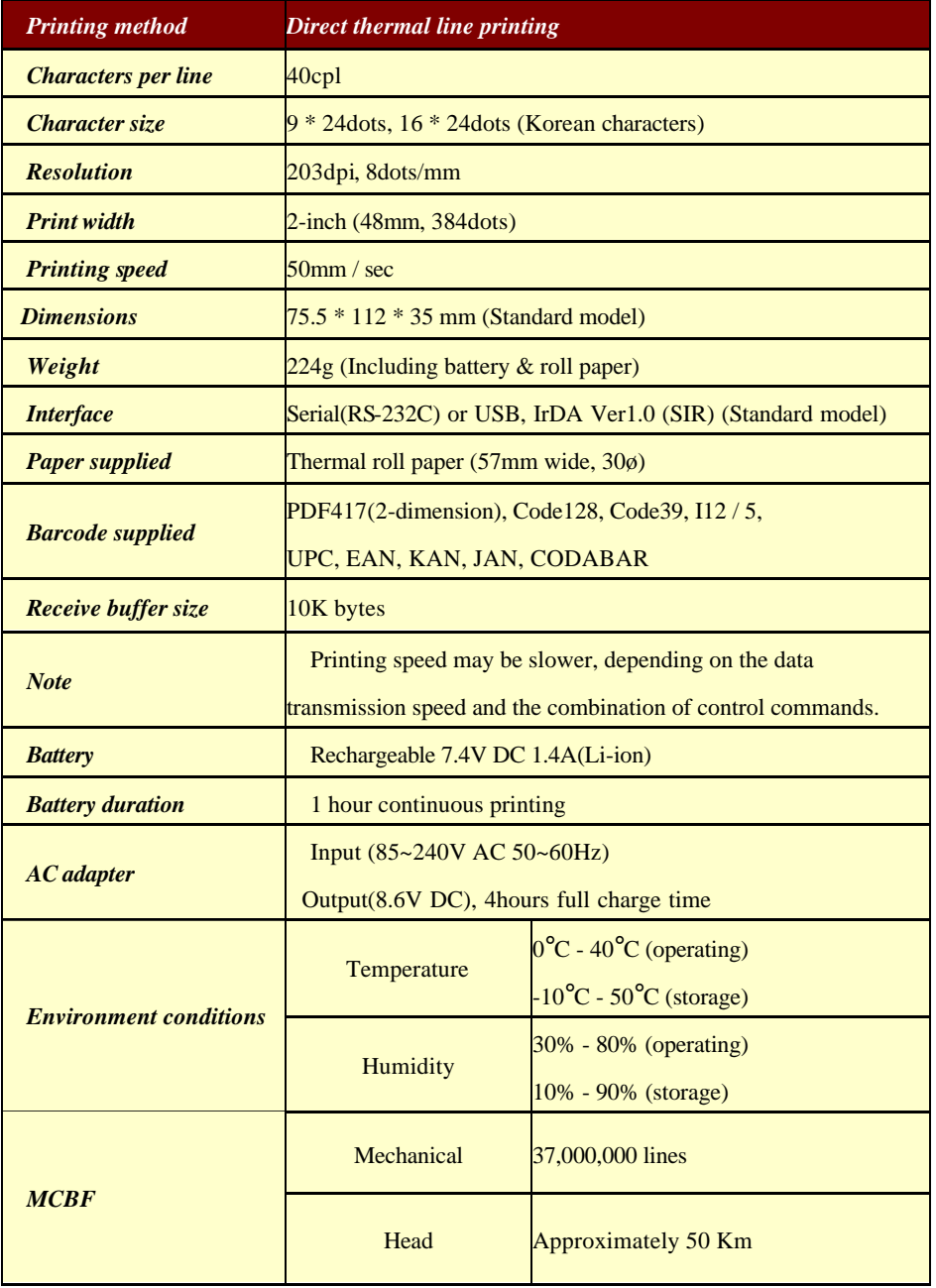

# 2 Setting up the printer

## **2.1. Unpacking**

 Your printer box should include these items. If any items are damaged or missing, please contact your dealer for assistance.

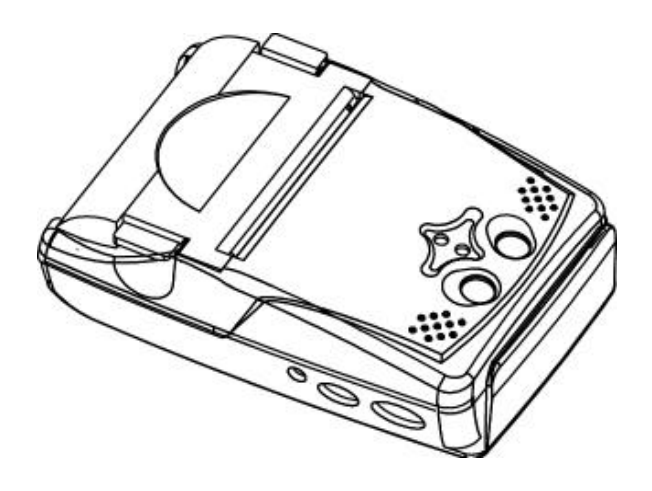

PORII\_SC30

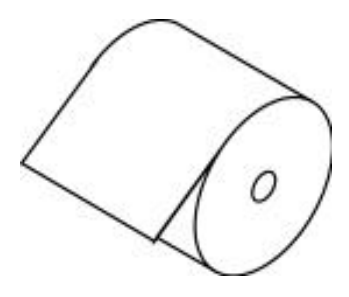

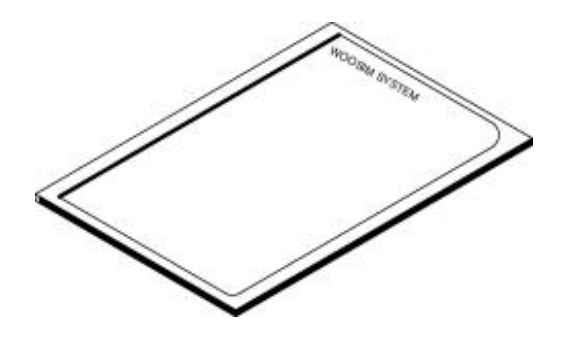

ROLL PAPER SOMETIME USER'S MANUAL

# **2.2. Outer appearances and part name**

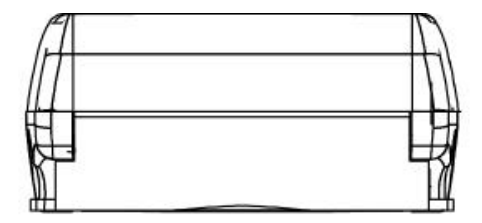

34.2  $2 \parallel \sim$   $\parallel$   $\parallel$ 

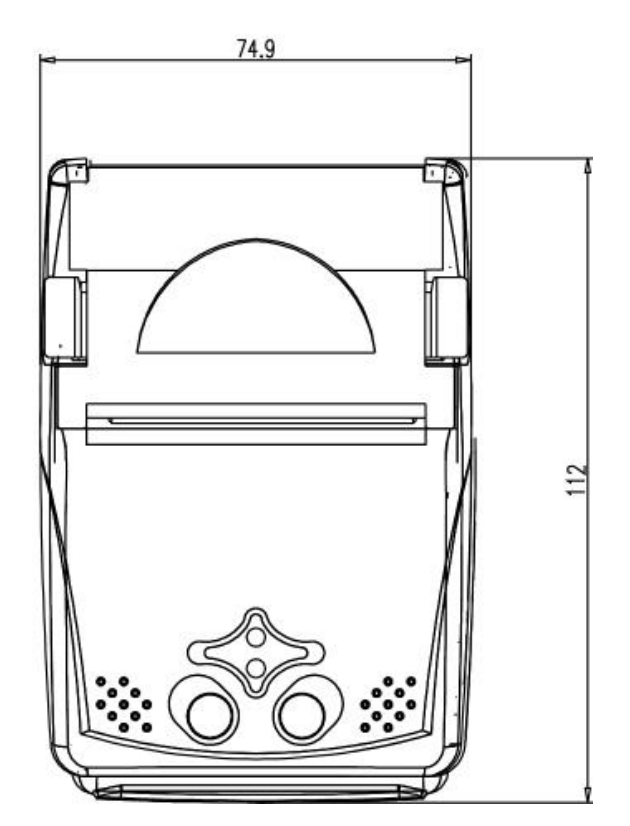

http://www.woosim.com 10

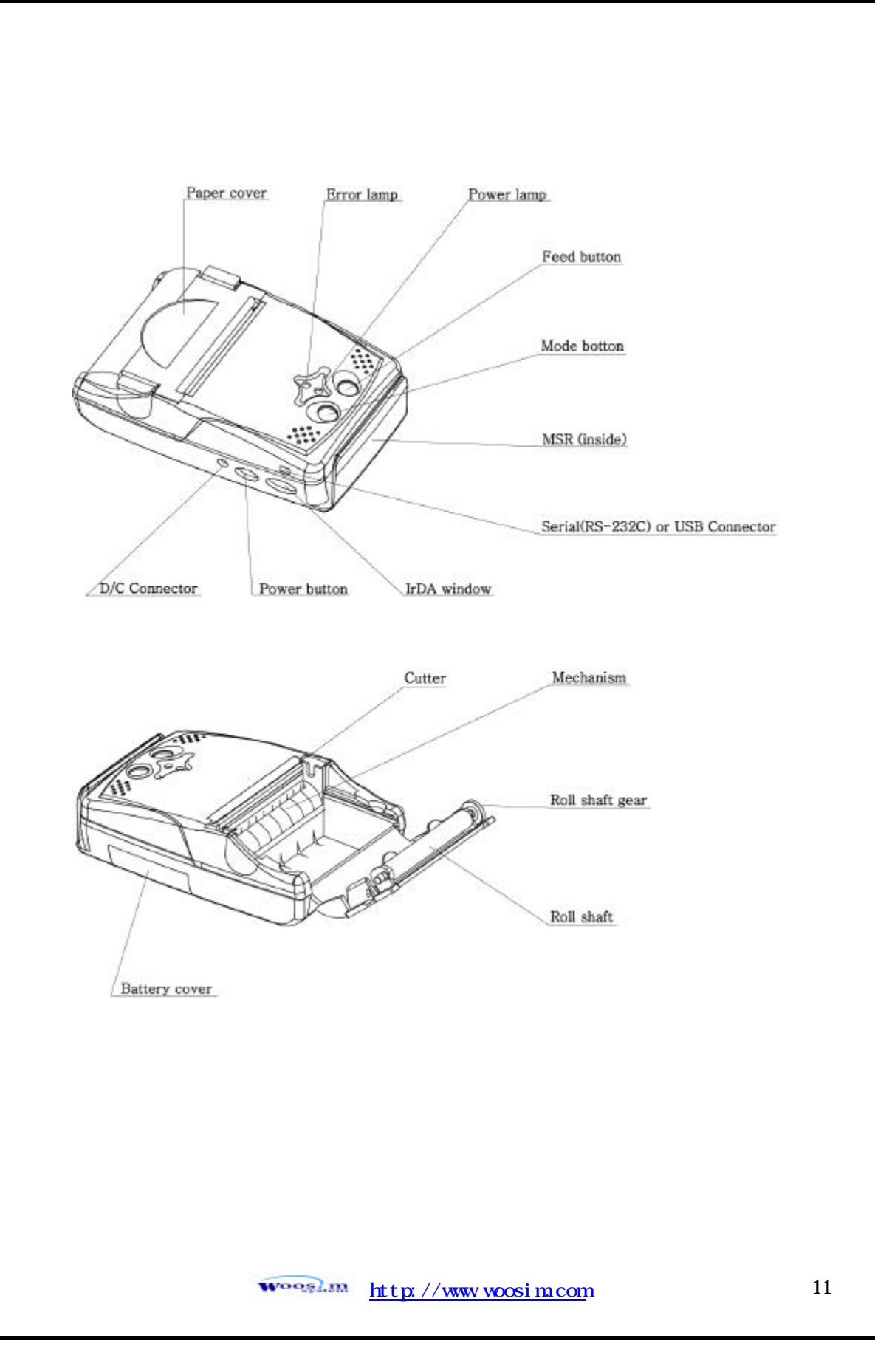

## **2.3. Installing or replacing the paper roll**

## **Note : Be sure to use paper rolls that meet the specifications. Do not use paper rolls that have the paper glued to the core because the printer cannot detect the paper end correctly.**

- 1. Make sure that the printer is not receiving data; otherwise, data may be lost.
- 2. Open the paper roll cover by applying your finger on both side of printer, push it up when the lock is released as shown in the drawing.

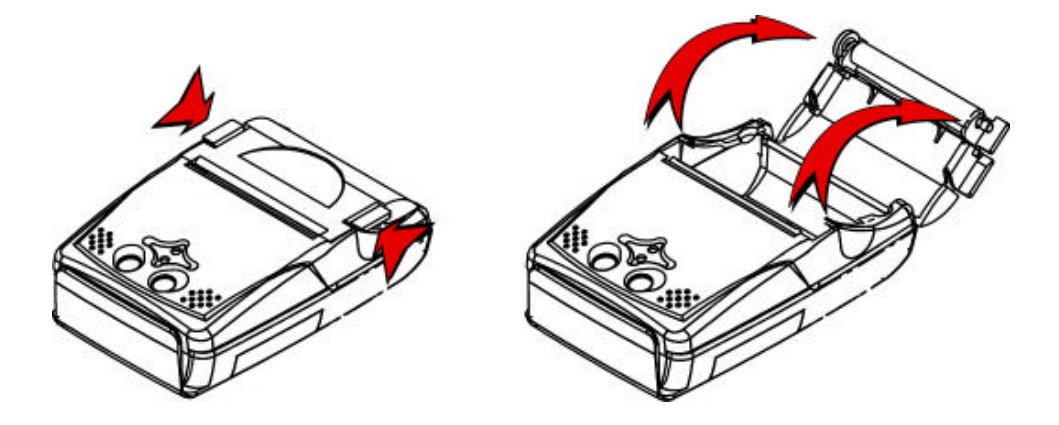

- 3. Remove the used paper roll core if there is one.
- 4. Insert the paper roll as shown.

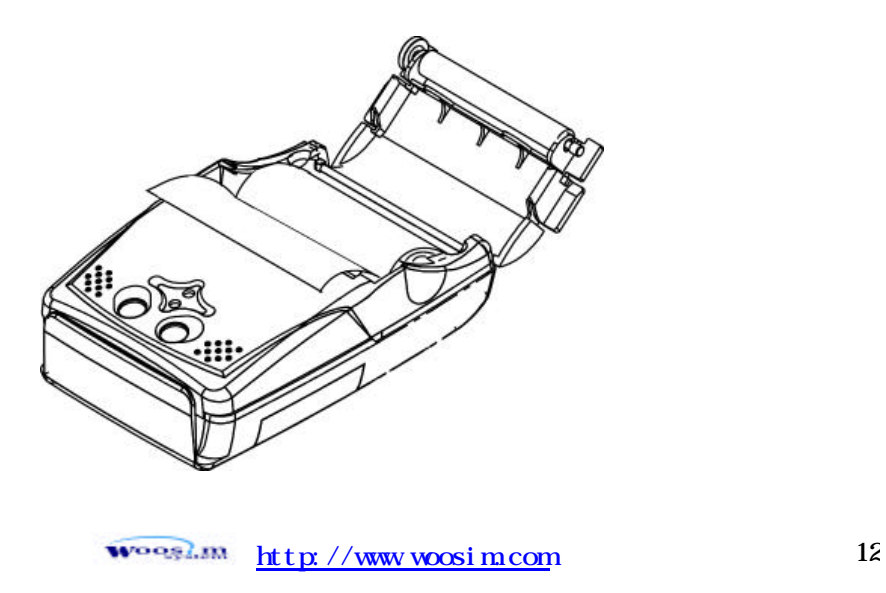

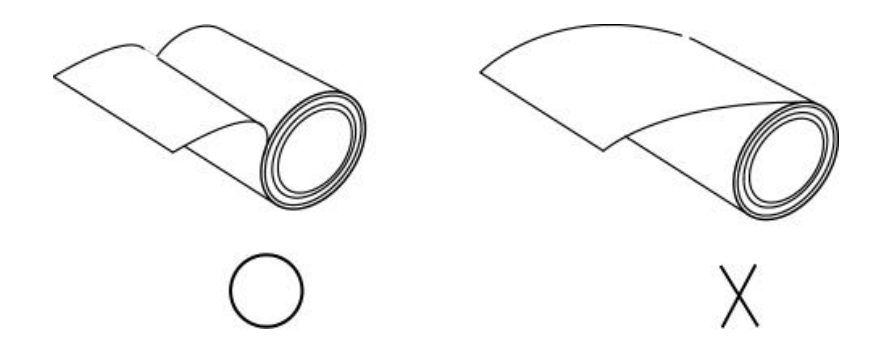

5, Be sure to note the correct direction that the paper comes off the roll.

6, Pull out a small amount of paper and then close the cover, as shown.

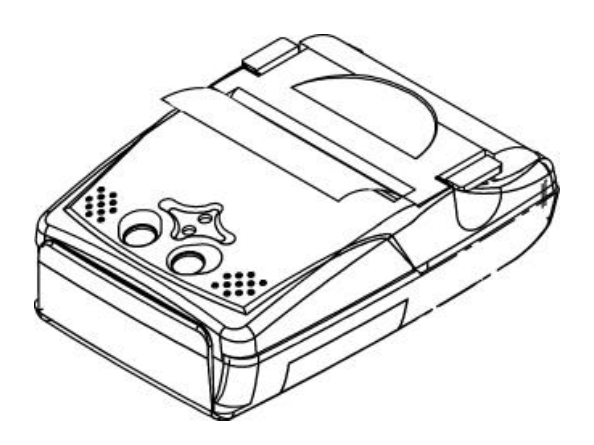

7. Tear off the paper as shown.

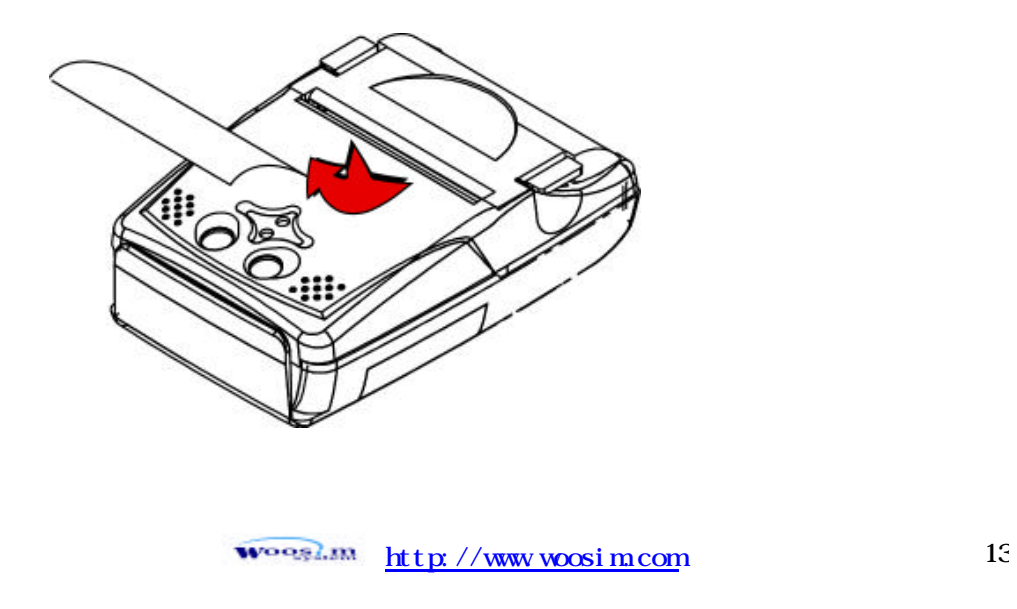

## **2.4. Power connection**

## 2.4.1. Specified power supply

The following specifications is requested for Power supply.

VP : DC 7.4V Standby 80mA and Max 2A ( Standard model )

Avoid using power supply which its power capacity of power current is extremely high.

## 2.4.2. Installation / Remove the battery pack

## $T_{\rm eff}$  install battery pack, proceed as follows: **NOTE : Before installing or removing the battery pack, turn the Printer power off. If the Printer is not used for a long time, remove the battery pack from the printer**

- Insert the D/C Connector in the direction of the arrow.

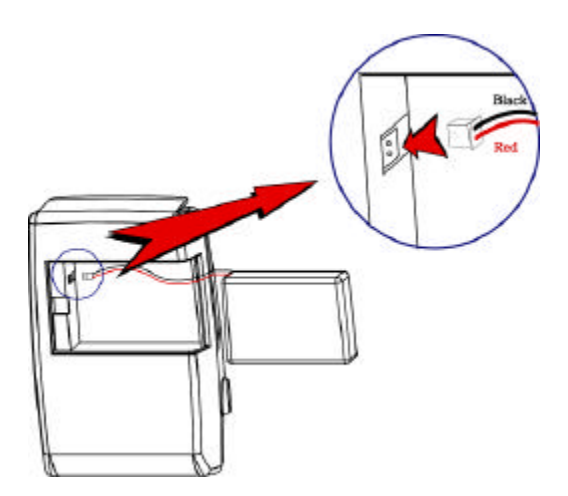

#### $\mathcal{N}$ WARNING

A wrong connection of connector in the battery connector could be damage the printer.

- Insert the Battery Cover with pushing in the direction of the arrow.

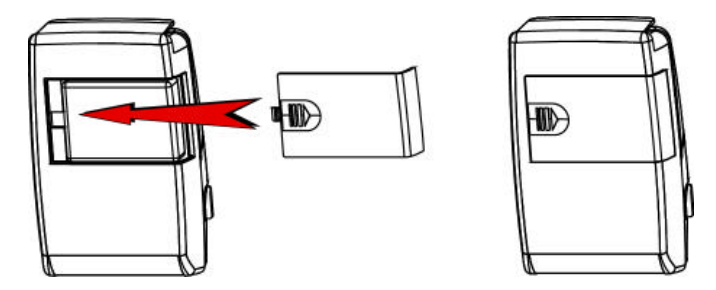

To remove battery pack, proceed the above order reverse.

woogl.m http://www.woosim.com 15

## **2.5. Setting operation mode**

- 1. Press the **MODE Button** until the Error Lamp twinkles 5 times
- 2. Change the mode and option using the **MODE Button** according to the mode Code(Table1)

**EXECO button** : use for changing MODE status. (Power Lamp)

**EXAMODE button** : use for changing OPTION status. (Error Lamp)

[Example]

The defaults of the printer are : RS-232C/ 1,200 BPS/8 DATA BIT/ NO PARITY

/ DENSITY LOW

If a user wants to modify the defaults with Protocol IrDA/ 9,600 BPS/ 7 DATA BIT

/EVEN PARITY/ DENSITY HIGH

? Press **MODE Button** until Error Lamp twinkles 5 times

and release the button

- **?** You will see the Power Lamp twinkles one time and the Error Lamp twinkles 1 time
- **?** Press the **MODE Button** one time and the Error Lamp twinkles twice (The interface mode has set to Protocol IrDA mode)

? Press **FEED button** one time, Power Lamp twinkles twice and

Error Lamp twinkles 4 times

 **?** Press **MODE Button** one time, Error Lamp twinkles 5 times and press the **MODE Button** one more time, the Error Lamp twinkles 6 times

(The baud rate has set to 38,400 bps)

- ? Press **FEED Button** one time, Power Lamp twinkles 3 times and Error Lamp twinkles 2 times
	- **?** Press **MODE Button** one time, Error Lamp twinkles one time (The Data Bit has set to 7 data bit)
- ? Press **FEED Button** one time, Power Lamp twinkles 4 times and Error Lamp twinkles 1 time.
	- **?** Press **MODE Button** one time, Error Lamp twinkles 2 times (The Parity bit has set to even parity bit)
- ? Press **FEED Button** one time, Power Lamp twinkles 5 times and Error Lamp twinkles 1 time
	- **?** Press **MODE Button** one time, Error Lamp twinkles 2 times after then press **MODE Button** again, the Error Lamp will twinkle 3 times ( The density has set to High)

If all the mode have set, press the **MODE Button** and the **FEED** 

**Button** at the same time after then release the buttons at the same time.

The printer will print out the mode status which has modified. (PROTOCOL IrDA/ 38,400 BPS/ 7 DATA BIT/ EVEN PARITY/ DENSITY HIGH)

If the status is not correct, please try it again according to the procedure.

| <b>Change Mode</b>          | <b>POVER Lanp</b> | <b>MDE</b> Lanp | <b>Option</b>         |
|-----------------------------|-------------------|-----------------|-----------------------|
|                             | (Green)           | (Red)           |                       |
| Comunication<br><b>Port</b> | $\mathbf{1}$      | $\mathbf{1}$    | RS-232C or USB        |
|                             |                   | $\overline{2}$  | Protocol IrDA         |
|                             |                   | $\overline{3}$  | <b>Standard IrDA</b>  |
| <b>Baud Rate</b>            | $\overline{2}$    | $\mathbf{1}$    | 1200 bps              |
|                             |                   | $\overline{2}$  | 2400 bps              |
|                             |                   | $\overline{3}$  | 4800 bps              |
|                             |                   | $\overline{4}$  | 9600 bps              |
|                             |                   | 5               | 19200 bps             |
|                             |                   | 6               | 38400 bps             |
|                             |                   | $\overline{7}$  | 57600 bps             |
|                             |                   | 8               | 9600 bps              |
| Data Bit                    | $\overline{3}$    | $\mathbf{1}$    | 7 Data bit            |
|                             |                   | $\overline{2}$  | 8 Data bit            |
| Parity Bit                  | $\overline{4}$    | $\mathbf{1}$    | No Parity             |
|                             |                   | $\overline{2}$  | <b>Even Parity</b>    |
|                             |                   | $\overline{3}$  | <b>Odd Parity</b>     |
| Density                     | 5                 | $\mathbf{1}$    | <b>Density Low</b>    |
|                             |                   | $\overline{2}$  | <b>Density Medium</b> |
|                             |                   | $\overline{3}$  | <b>Density High</b>   |
| Not used                    | 6                 | $\mathbf{1}$    | Not used              |
|                             |                   | $\overline{2}$  | Not used              |

**<Table 1>**

# **3 Interface**

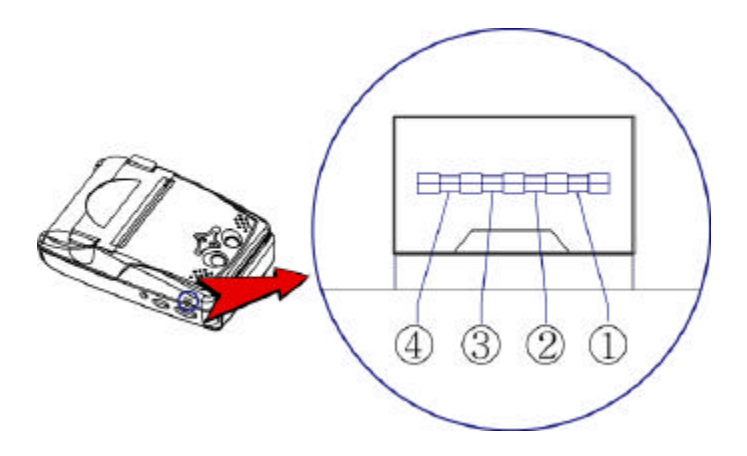

The Porti\_SC30 printer has an RS232 serial, or USB interface and is connected by means of a 4 pin mini USB socket. In the following table, the signals present on the Mini USB socket are listed:

Serial

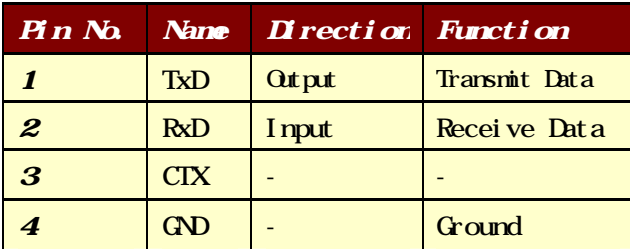

USB - Standard Type-

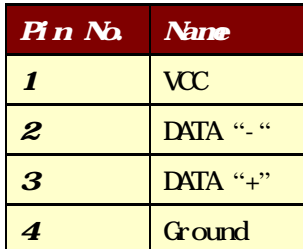

# 4 Using the printer

## **4.1. Control panel**

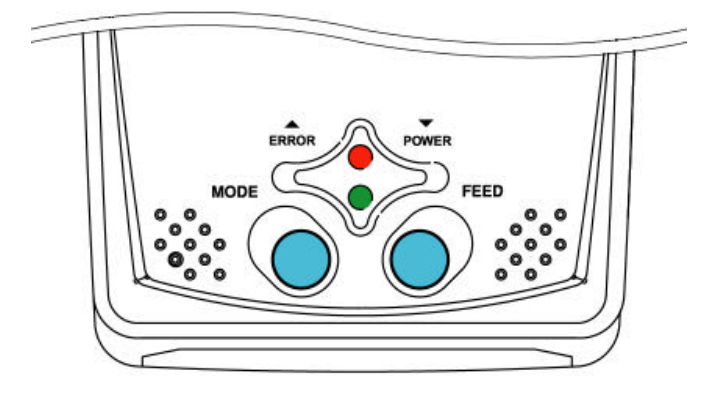

#### ? **Button**

#### **- FEED Button** :

Press the **FEED** button once to advance paper one line. You can also hold down the **FEED** button to feed paper continuously.

#### - **MODE Button :**

**MODE** Button is for use to change communication mode.

(Refer to **2.5. Setting operation mode** for details about mode conversion)

 If you want to set to RS-232C Mode(Porti-sc30Serial version only ), just connect the communication cable

to connector of the printer and then the mode will be changed automatically.

#### ? **Panel lamp**

#### **-POWER :** The **POWER** lamp is on whenever the printer is on.

But when the battery is almost exhausted, this led flashes with red color occasionally.

In this case, you must recharge the battery by using the adapter.

-**ERROR :** This indicates an error such as paper end, or cover open, etc.

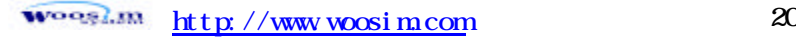

## **4.2. The self test**

The self-test checks whether the printer has any problems. If the printer

does not function properly, contact your dealer. The self-test checks the following;

- 1. Make sure paper roll has been installed properly.
- 2. Turn on the power while holding down the **FEED** button. The self-test begins.
- 3. The self-test prints the current printer status, which provides the control ROM version and the communication method setting.
- 4. After printing the current printer status, self-test printing will print a pattern using the built-in character set.
- 5. The self-test automatically ends

The printer is ready to receive data as soon as it completes the self-test.

# 5 Consumable Parts

## **5.1 Recommended paper**

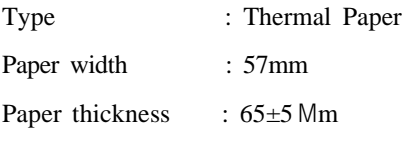

Outer diameter : Ø30mm or less

Recording side : Outside of roll

# **Cautions**

- 1. Do not paste the paper to the core. And the roll paper which has Near end mark printing on its near end is recommended.
- 2. Chemicals or oil may change the color of paper, or printed Characters may fade.
- 3. Change of paper color starts from approx 70 C. Pay attention to heat, humidity and sun light.
- 4. Color of paper may be changed by being scratched by nail or hard metal, etc

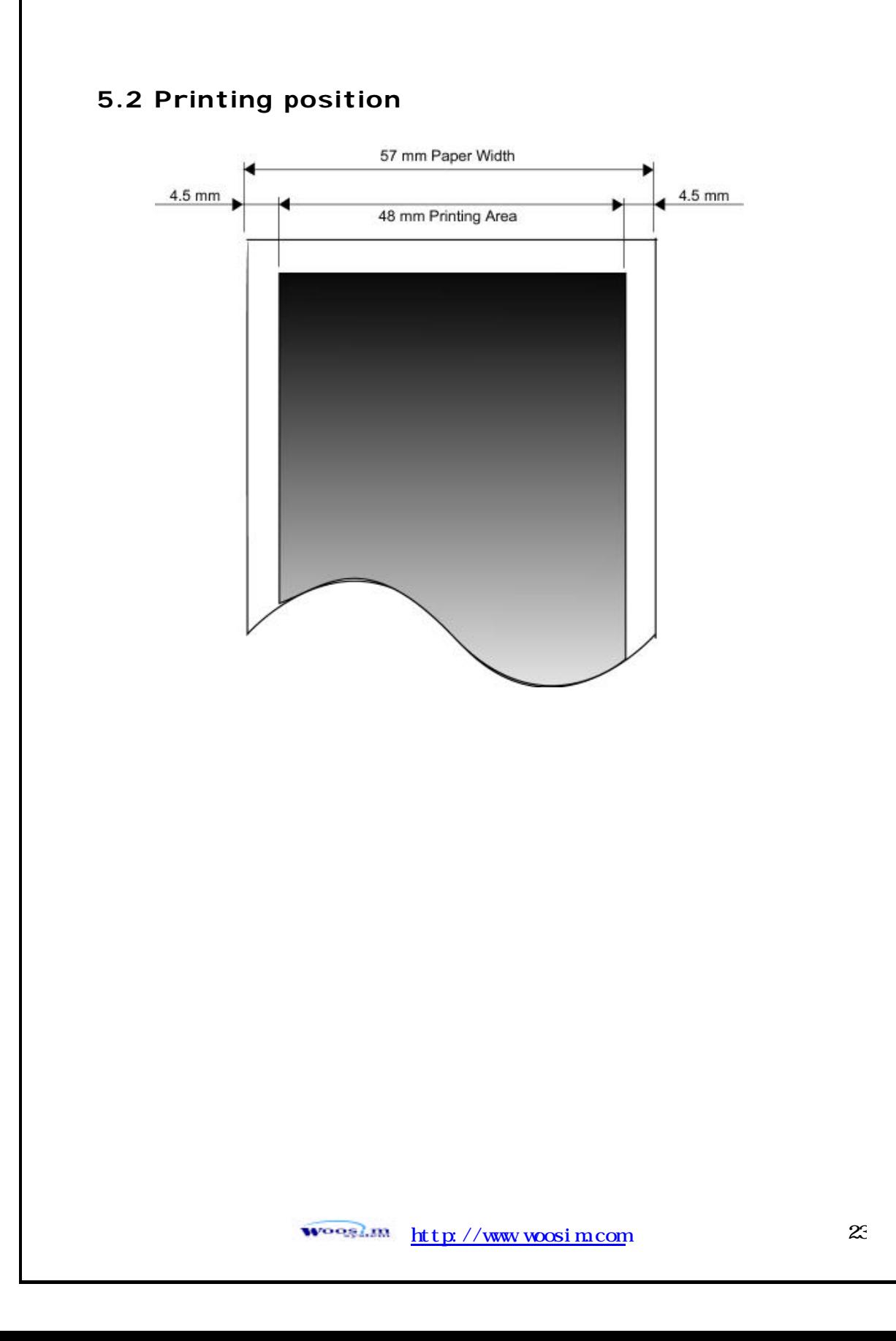

# 6. Print Control Function

## Supported Commands List

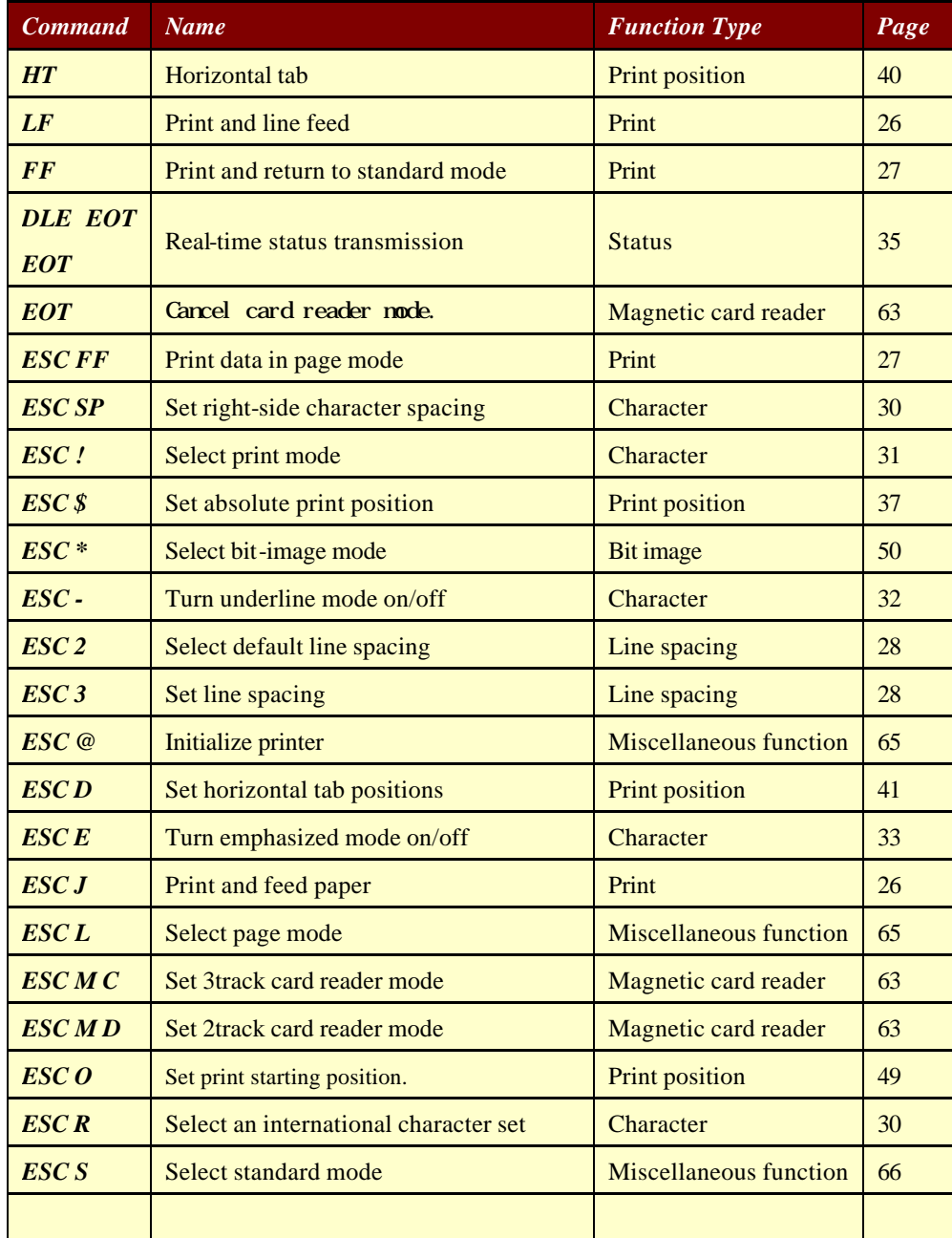

 $\frac{\text{mean}}{\text{http://www.woosi.m.com}}$  24

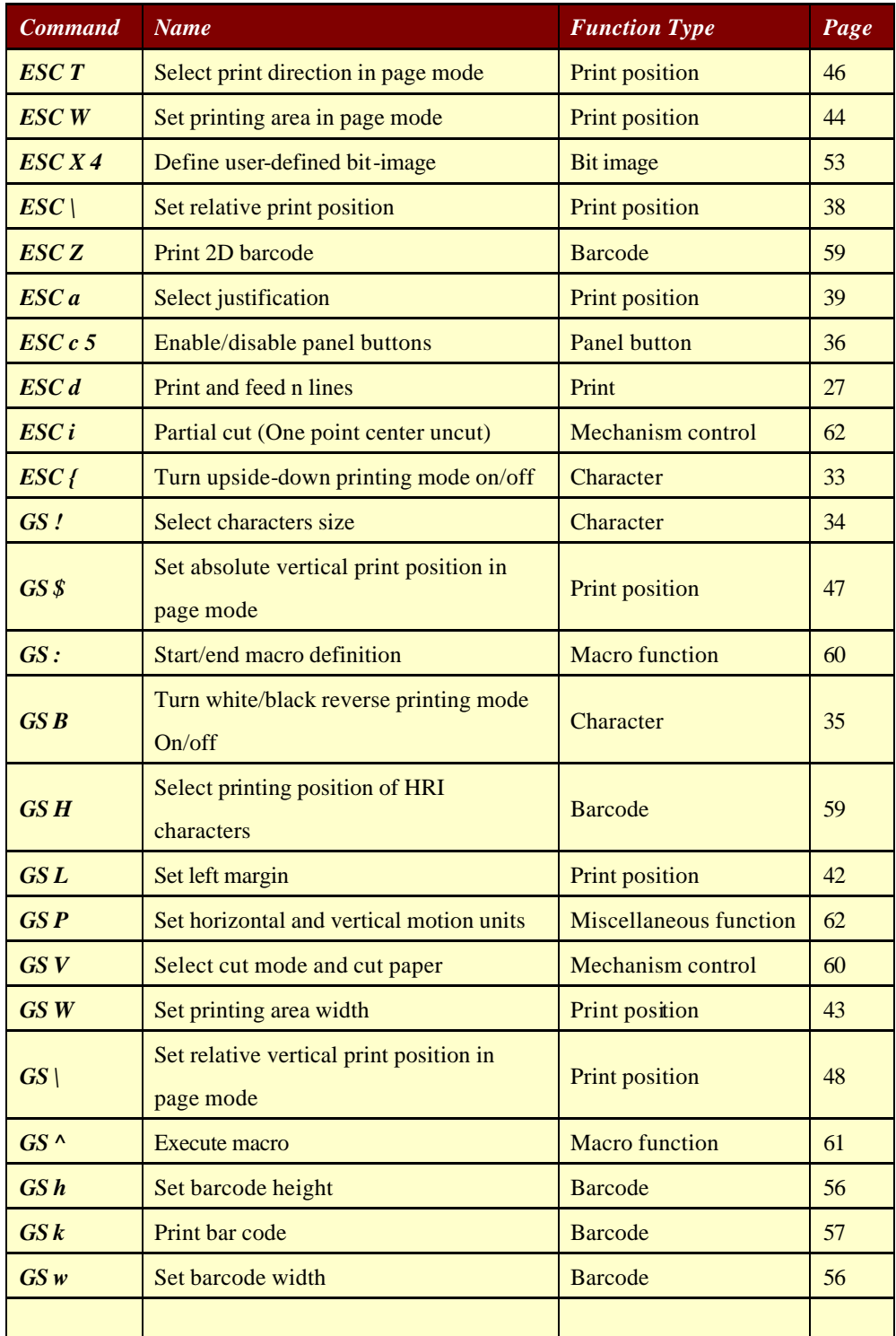

 $\frac{\text{http}}{\text{M}}$  http://www.woosim.com 25

## **6.1. Print Command**

The **PORTI-Series** supports the following commands for printing character and advancing paper:

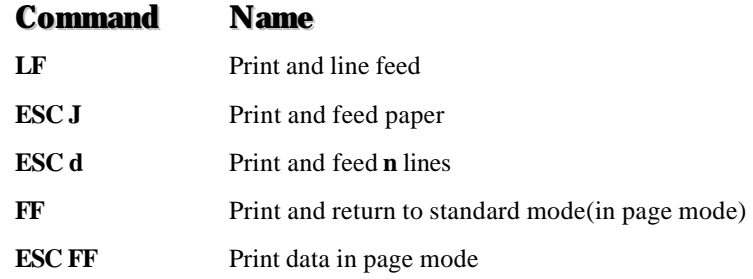

#### **LF**

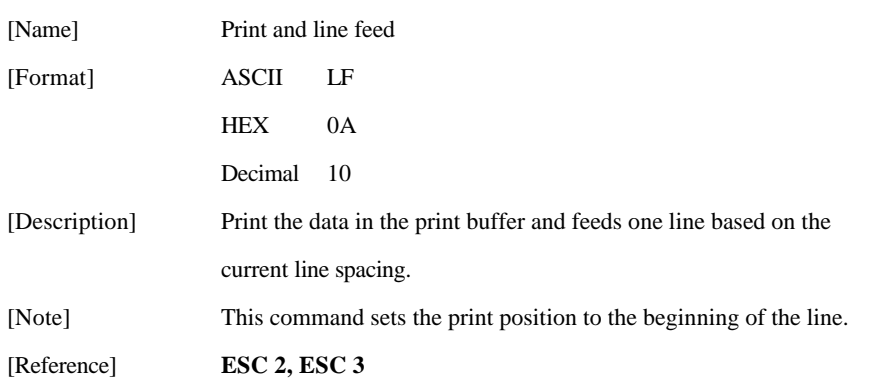

## **ESC J n**

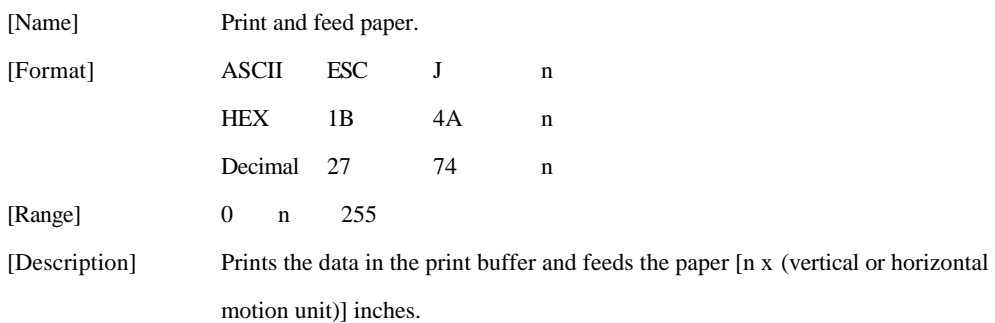

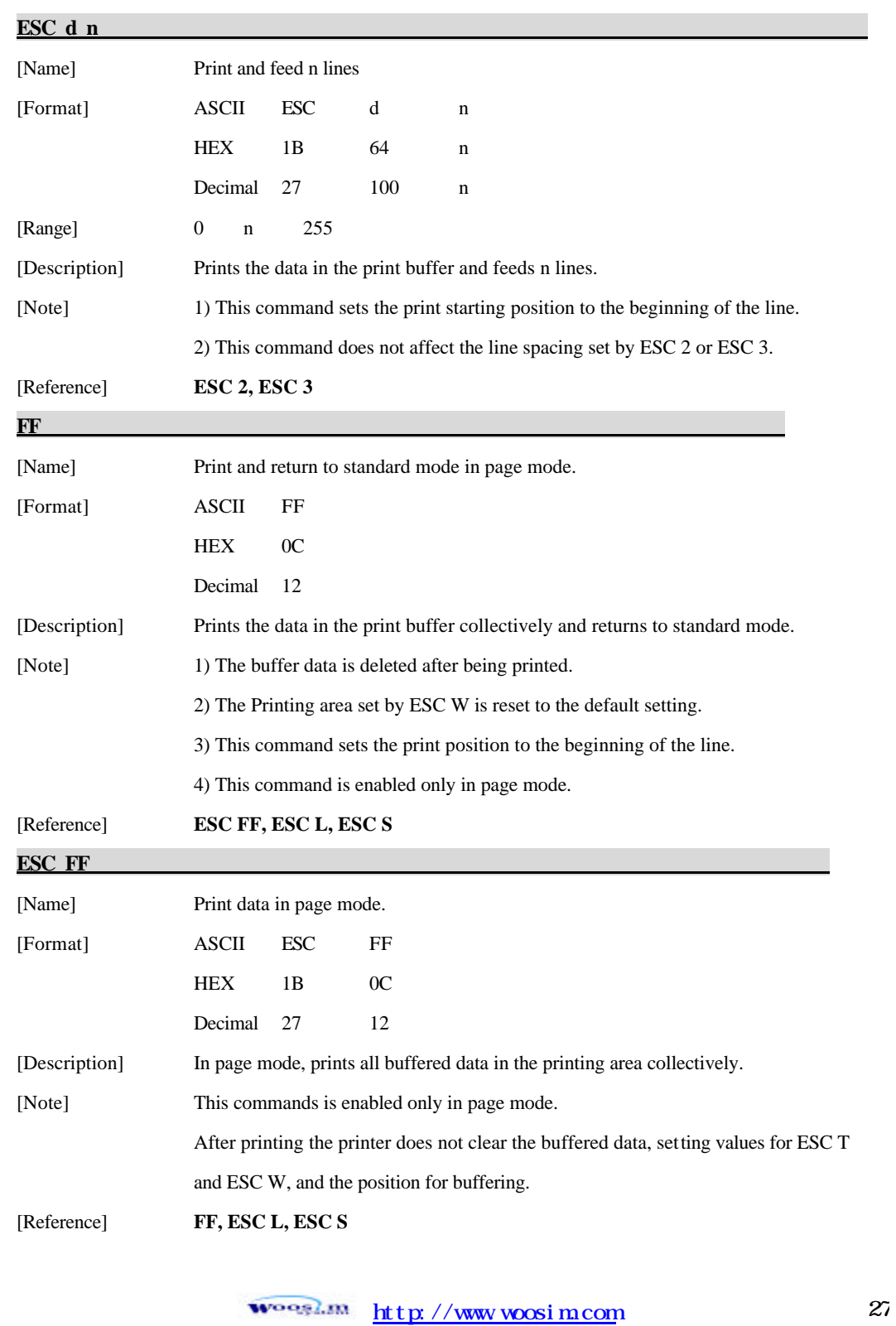

# **6.2. Line Spacing Command**

The **PORTI-Series** supports the following commands for setting line spacing. These commands only set the line spacing; they do not actually advance the paper. The line spacing set using these commands affects the results of **LF** and **ESC d** and paper feeding by using the FEED button.

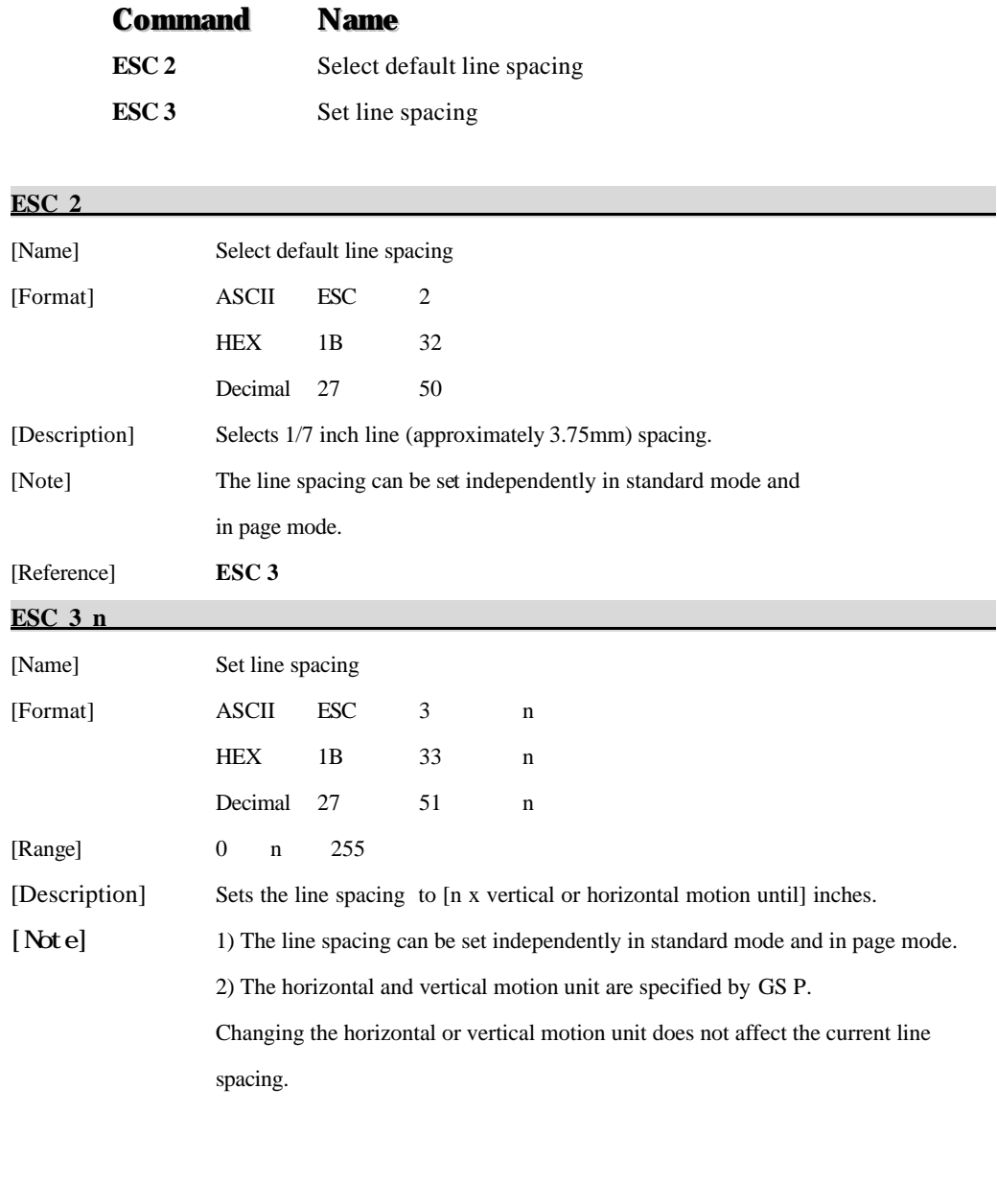

**WOOSLIN** 

 $\frac{\text{http}}{28}$ 

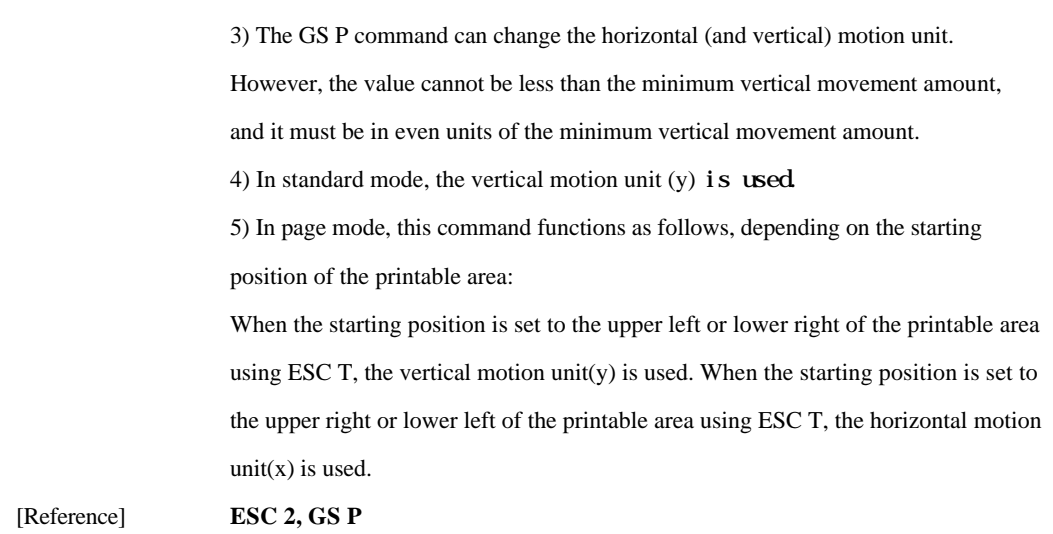

## **6.3. Character Commands**

The **PORTI-Series** supports the following commands for setting character font and size:

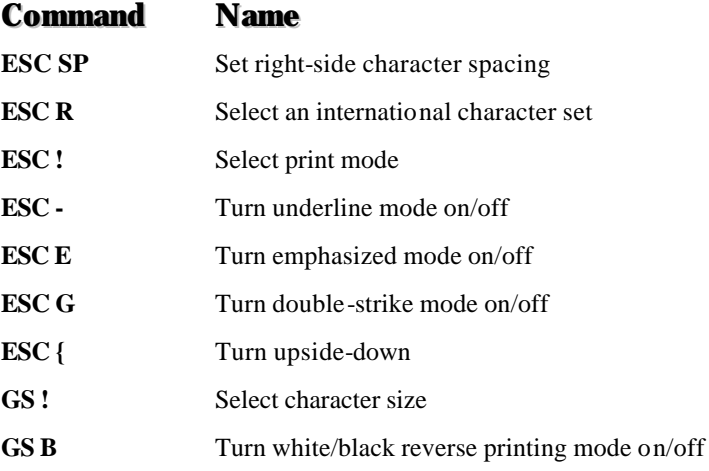

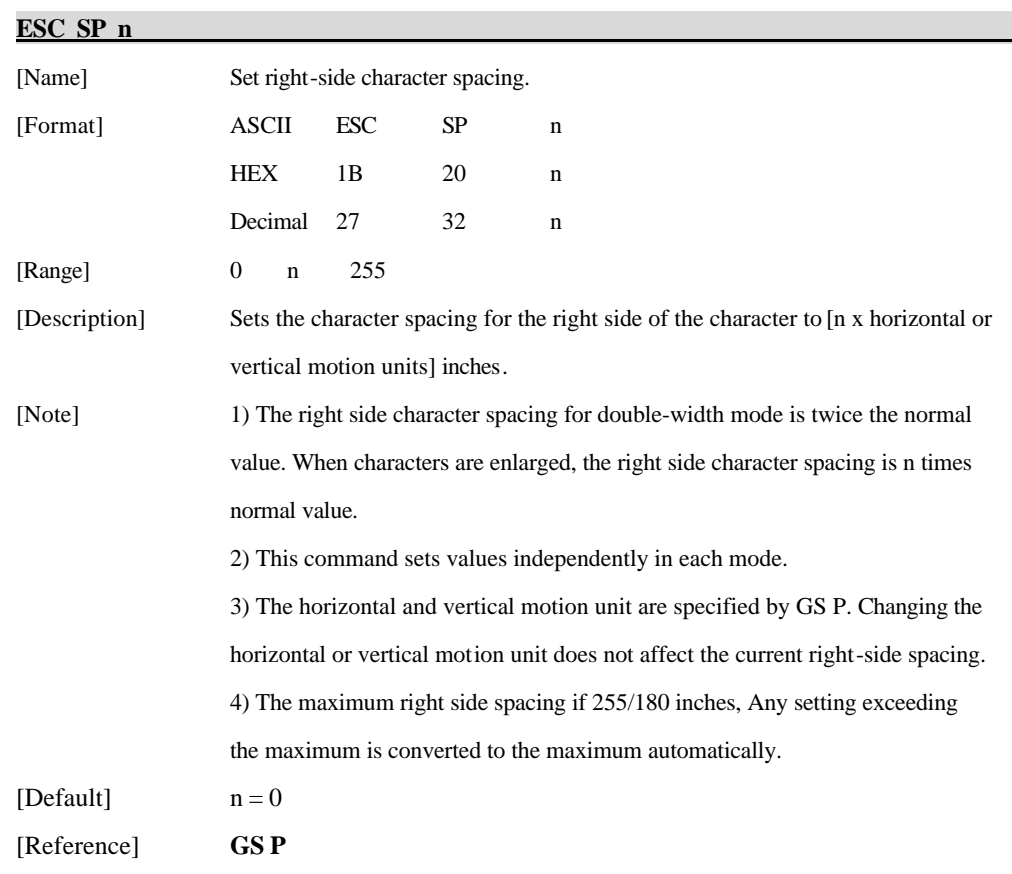

#### **ESC R n**

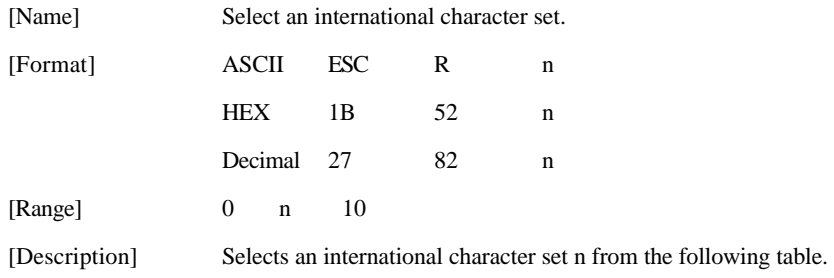

 $\frac{\text{http}}{\text{Mup}}$  //www.woosim.com 30

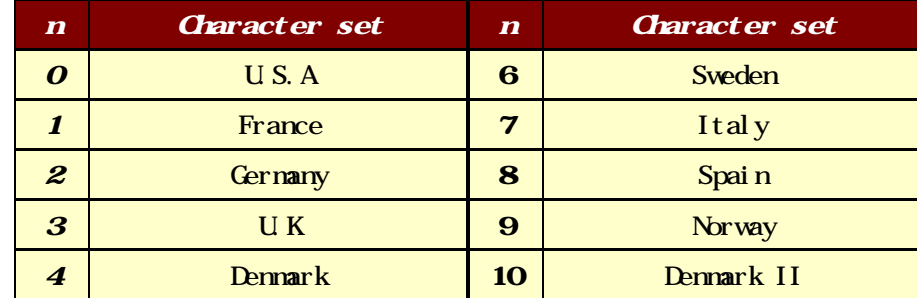

[Default]  $n = 0$ 

## **ESC ! n**

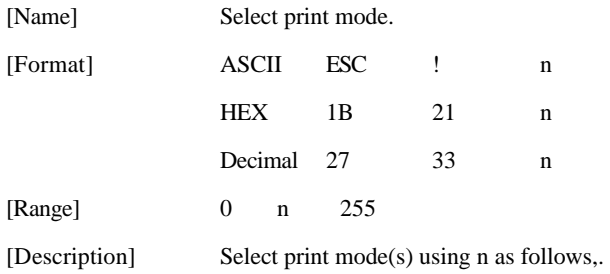

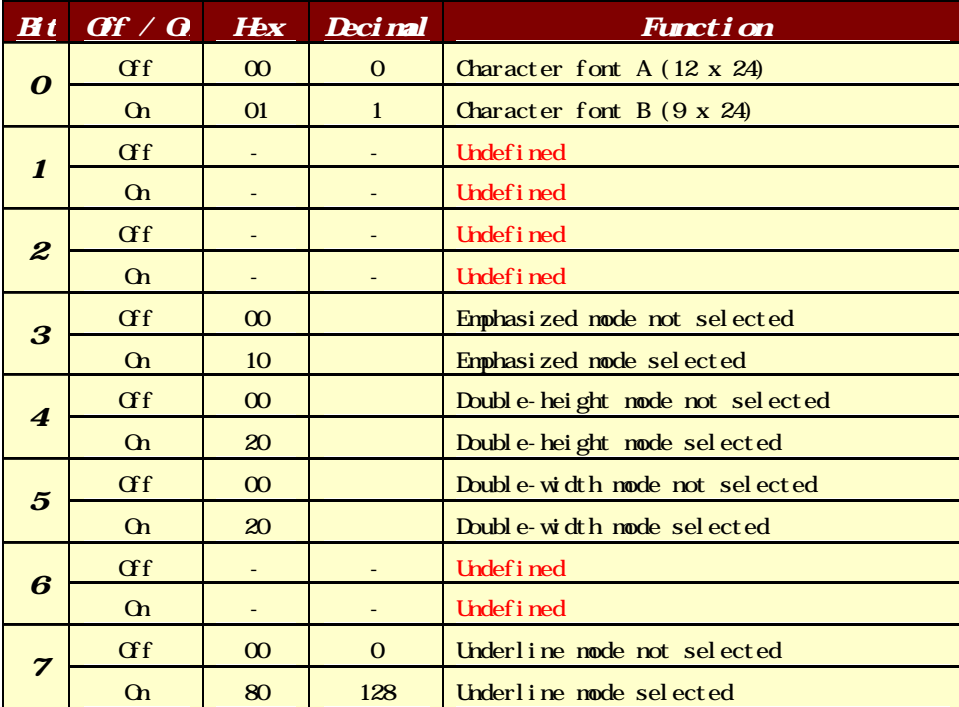

 $\frac{\text{mean}}{\text{http://www.woosi m.com}}$  31

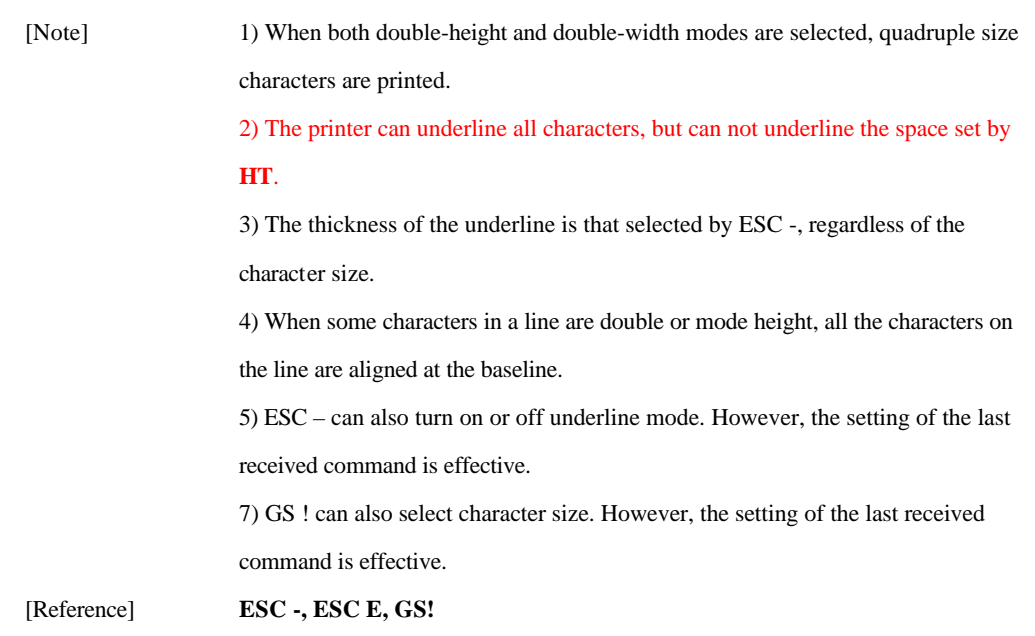

#### **ESC - n**

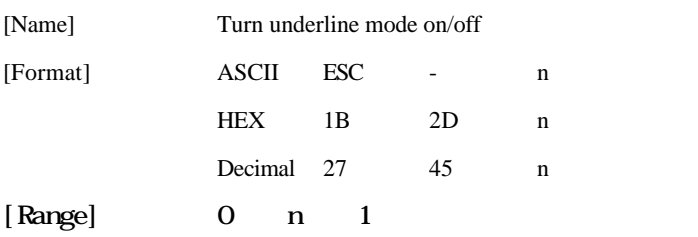

[Description] Turns underline mode on or off, based on the following values of n;

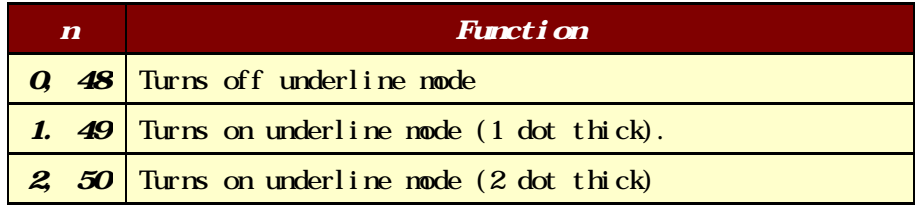

[Notes] 1) The printer can underline all characters (including right-side character spacing), but cannot underline the space set by HT.

2) The printer cannot underline white/black inverted characters.

3) When underline mode id turned off by setting the value of n to 0 or 48, the

**Woogl.m**  $\frac{\text{http}}{2}$  //www.woosim.com 32

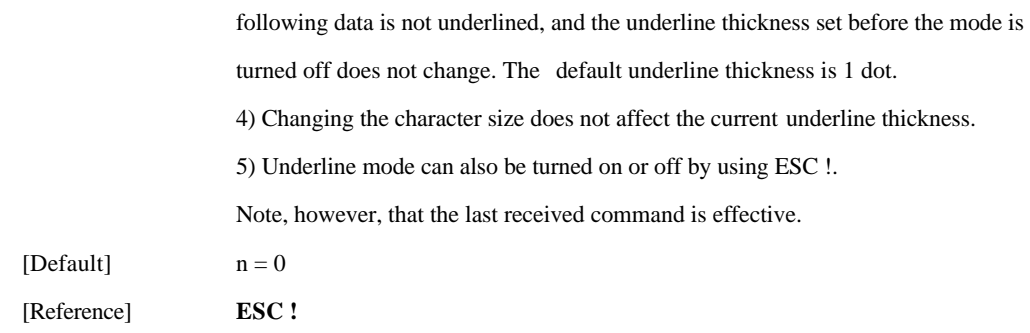

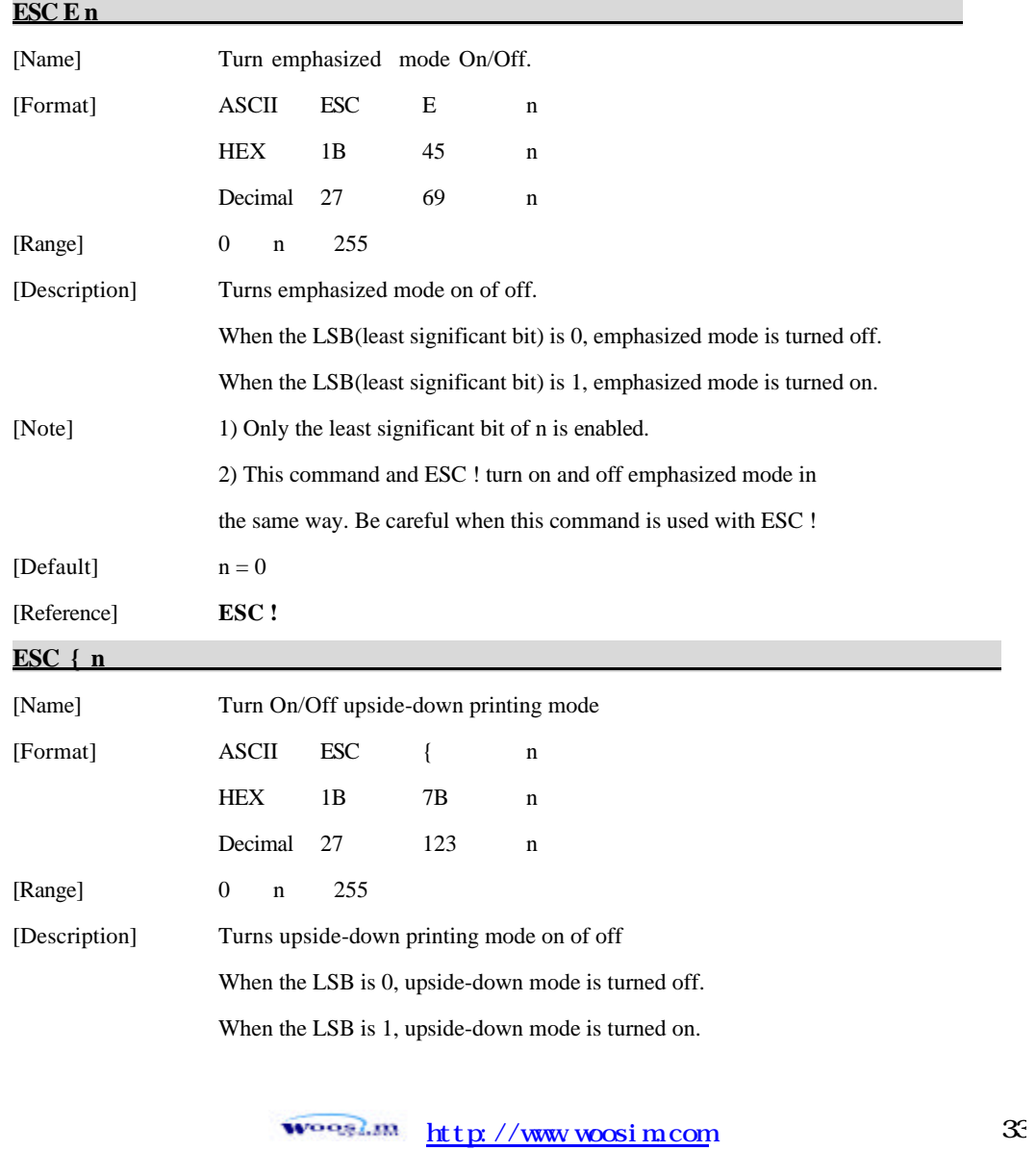

[Note] 1) Only the lowest significant bit of n is valid.

2) This command is enabled only when processed at the beginning of a line in standard mode.

3) When this command is input in page mode, the printer performs only internal flag operations.

4) This command does not affect printing in page mode.

5) In upside-down printing mode, the printer rotates the line to be printed by 180 degree and then prints it.

[Default]  $n = 0$ 

[Example]

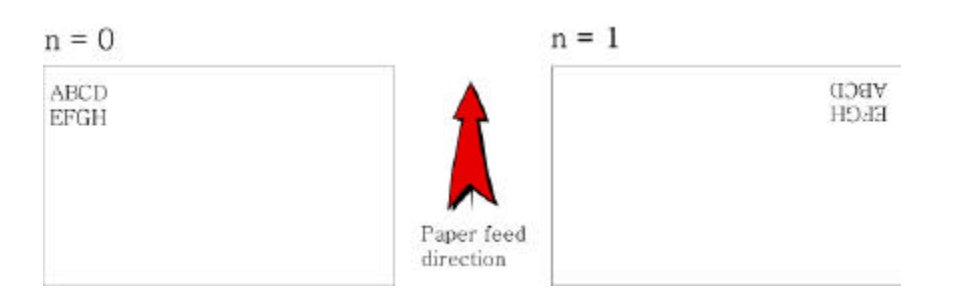

**GS ! n** 

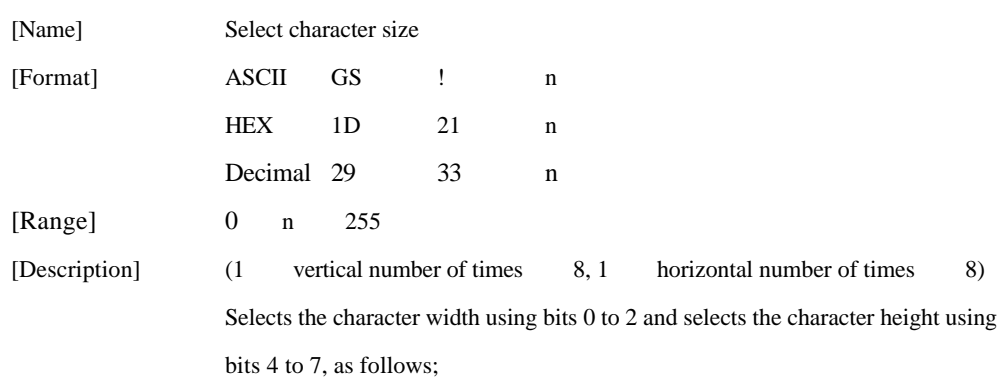

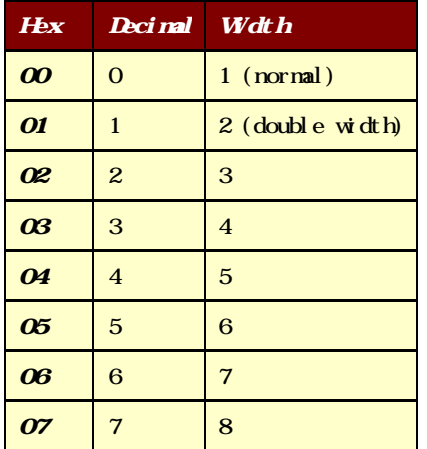

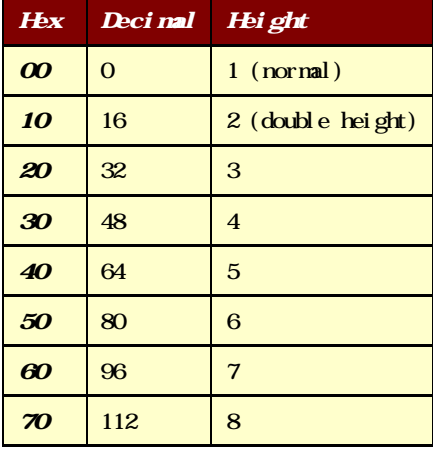

#### Character Width Selection

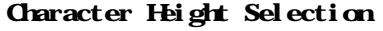

[Notes] 1) This command is all characters effective

2) If n is outside of the defined range, this command is ignored.

3) In standard mode, the vertical direction is the paper feed direction, and the

horizontal direction is perpendicular to the paper feed direction.

4) In page mode, vertical and horizontal directions are based on the character orientation.

5) When characters are enlarged with different sizes on one line, all the characters on the line are aligned at the baseline.

6) The ESC ! command can also turn double width and double height modes on or off.

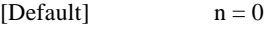

[Reference] **ESC !**

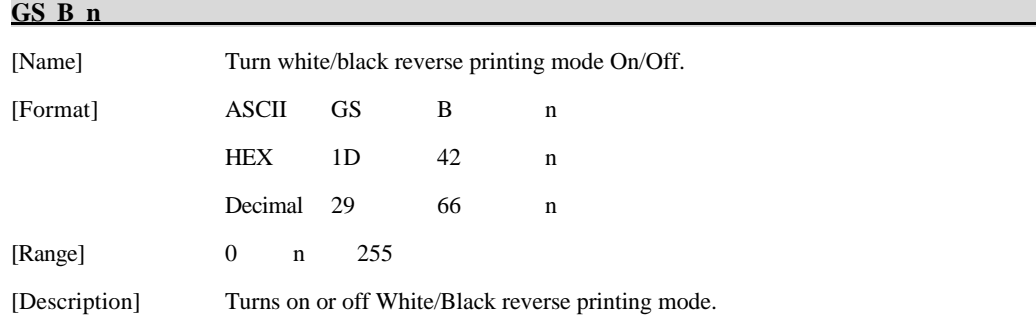

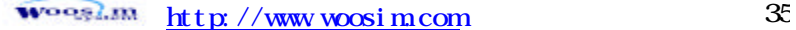

[Notes] 1) When the LSB is 0, white/black reverse printing mode is turned on. 2) When the LSB is 1, white/black reverse printing mode is turned off. 3) Only the lowest bit of n is valid. 4) This command is available for built in characters and user defined characters. 5) When white/black reverse printing mode is on, it also applied to character spacing set by ESC SP. 6) This command does not affect the space between lines. 7) White/black reverse mode has a higher priority than underline mode. Even if underline mode is on, it is disabled (but not canceled) when white/black reverse mode is selected. [Default]  $n = 0$ 

**6.4. Panel Button Command**

The **PORTI-Series** supports the following command for enabling and disabling the panel button.

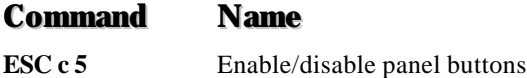

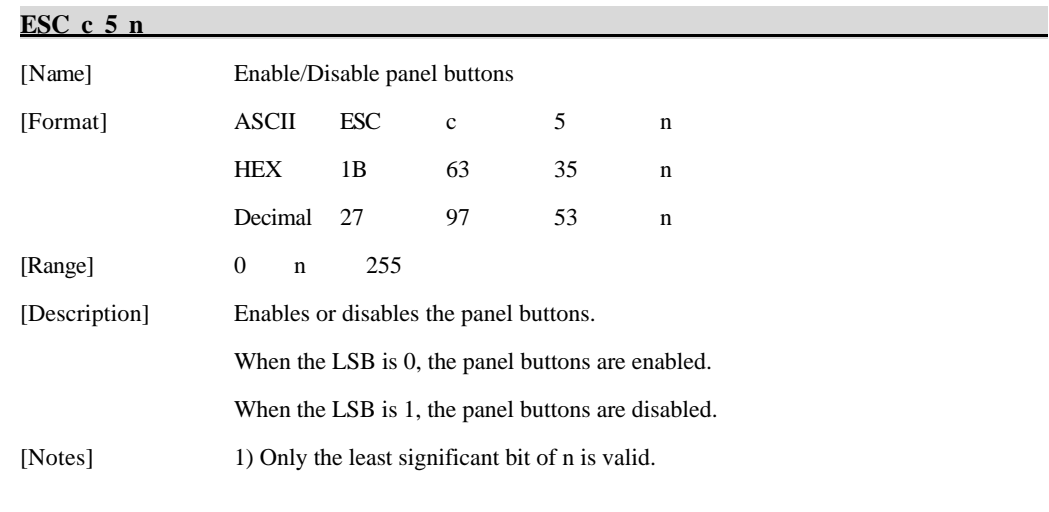

 $\frac{1}{\sqrt{2\pi}}$  http://www.woosim.com 36
2) When the panel buttons are disabled, none of them are usable when the printer cover is closed. 3) In this printer, the panel buttons is the FEED button. 4) In the macro ready mode, the FEED button are enabled regardless of the settings of this command; however, the paper cannot be fed by using these buttons. [Default]  $n = 0$ 

### **6.5. Print Position Commands**

The **PORTI-Series** supports the following commands for setting the print position

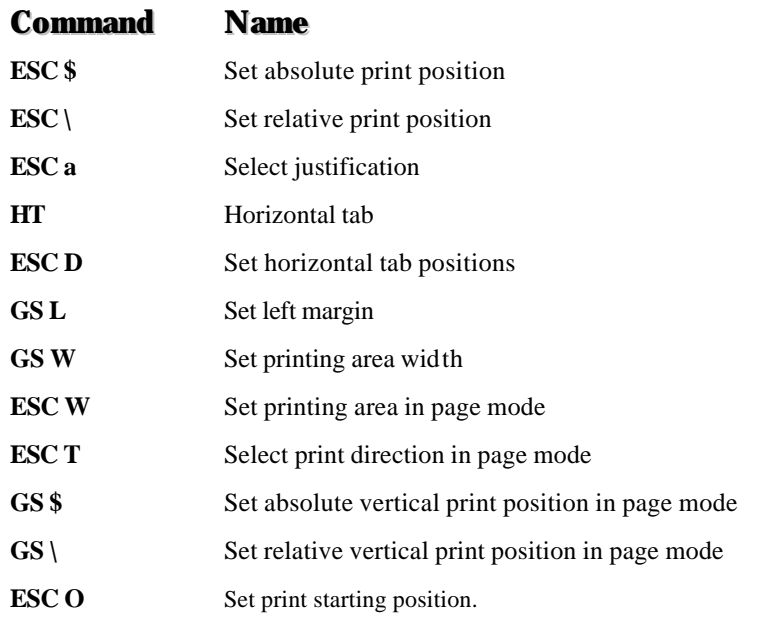

#### **ESC \$ nL nH**

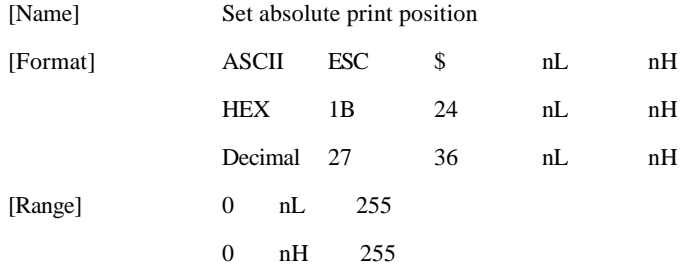

 $\frac{\text{1}}{\text{m} \cdot \text{m}}$  http://www.woosim.com 37

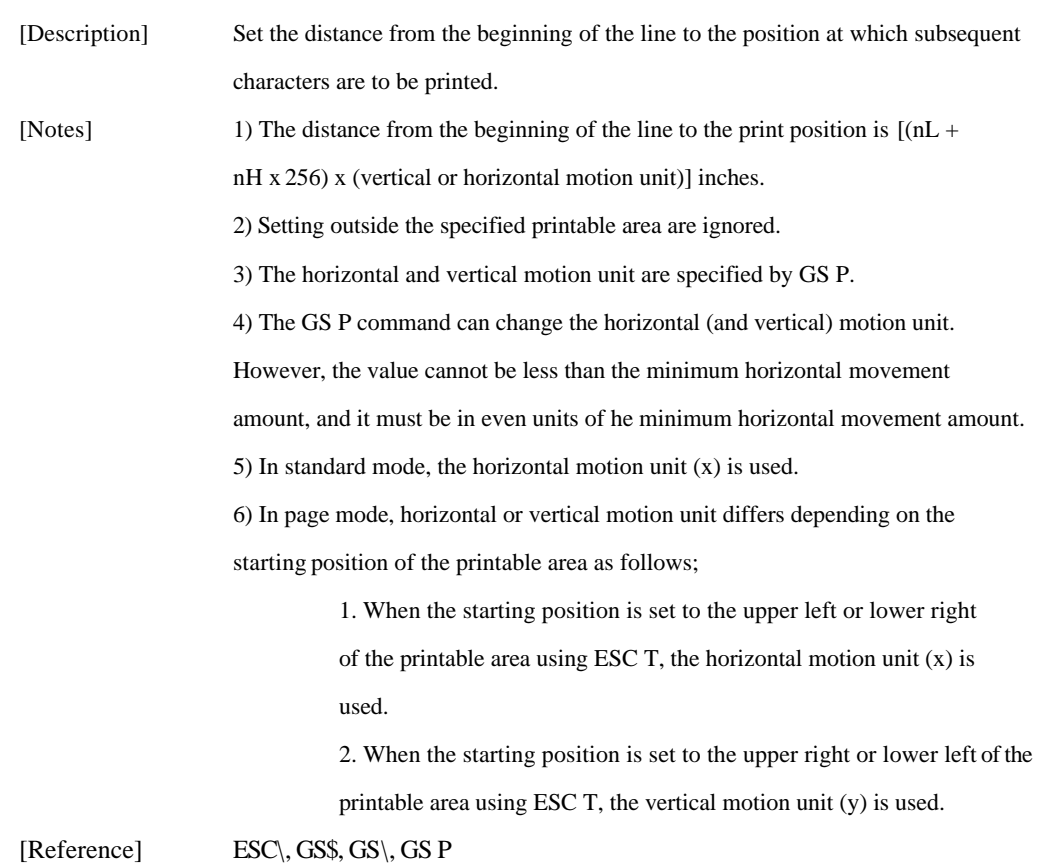

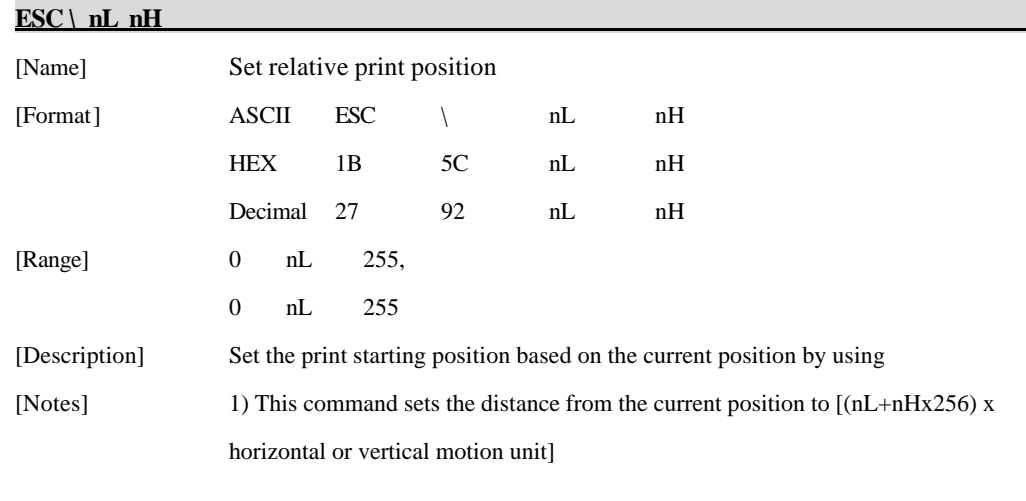

 $\frac{\text{http}}{\text{M}}$  http://www.woosim.com 38

2) Any setting that exceeds the printable are is ignored

3) When pitch N is specified to the right;  $nL + nH x 256 = N$ 

When pitch N is specified to the left (the negative direction), use the complement of 65536.

4) The print starting position moves from the current position to [N x horizontal or vertical motion unit)]

5) The horizontal and vertical motion unit are specified by GS P.

6) The GS P command can change the horizontal (and vertical) motion unit.

However, the value cannot be less than the minimum horizontal movement amount,

and it must be in even units of the minimum horizontal movement amount.

7) In standard mode, the horizontal motion unit is used.

8) In page mode, the horizontal or vertical unit differs as follows, depending on the starting point of the printing area;

When the starting position is set to the upper left or lower right of the printable area using ESC T, the horizontal motion unit  $(x)$  is used. When the starting position is set to the upper right or lower left of the printable area using ESC T, the vertical motion unit (y) is used.

[Reference] **ESC \$, ESC P**

**ESC a n** 

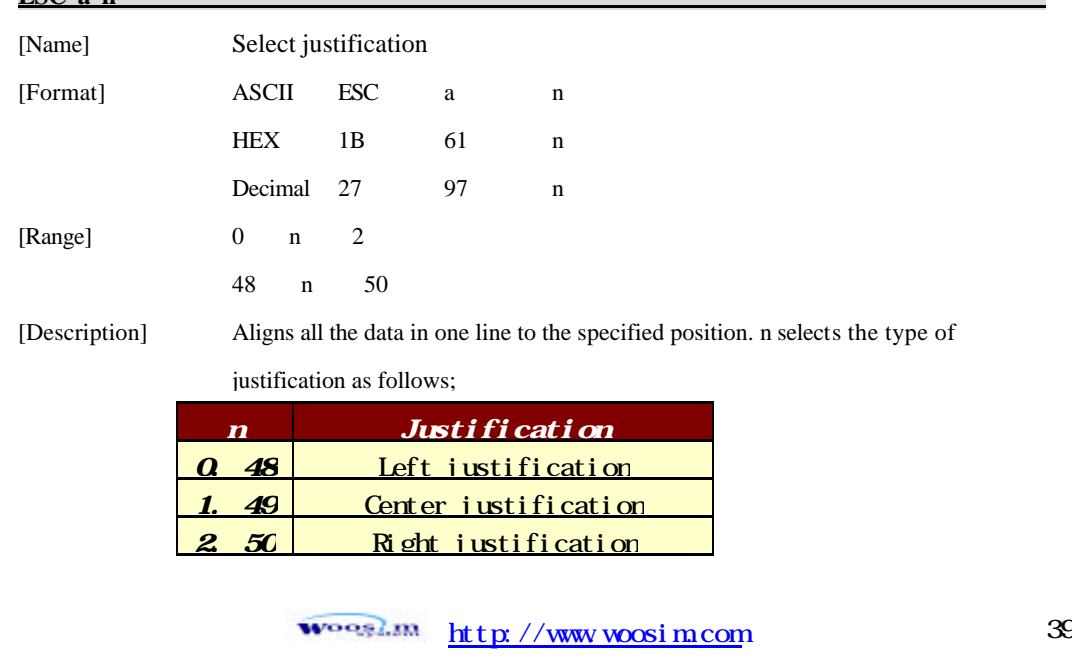

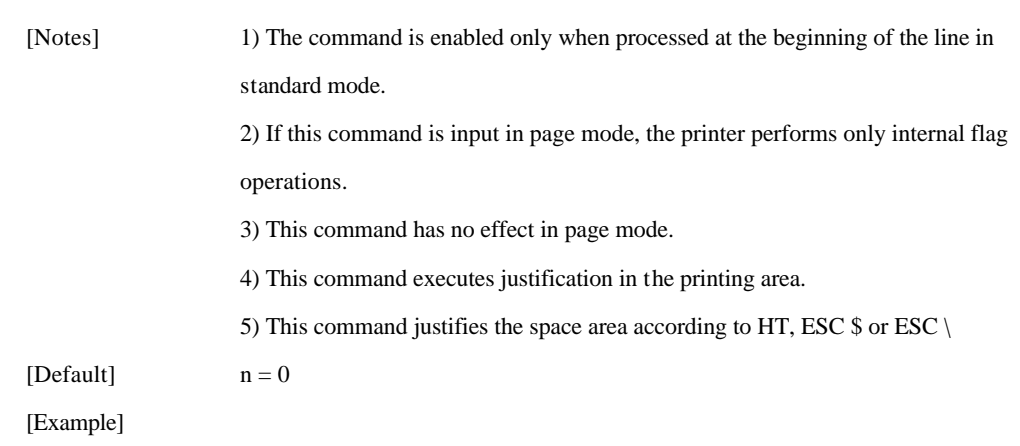

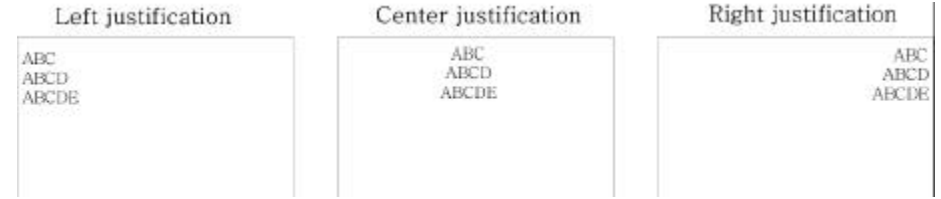

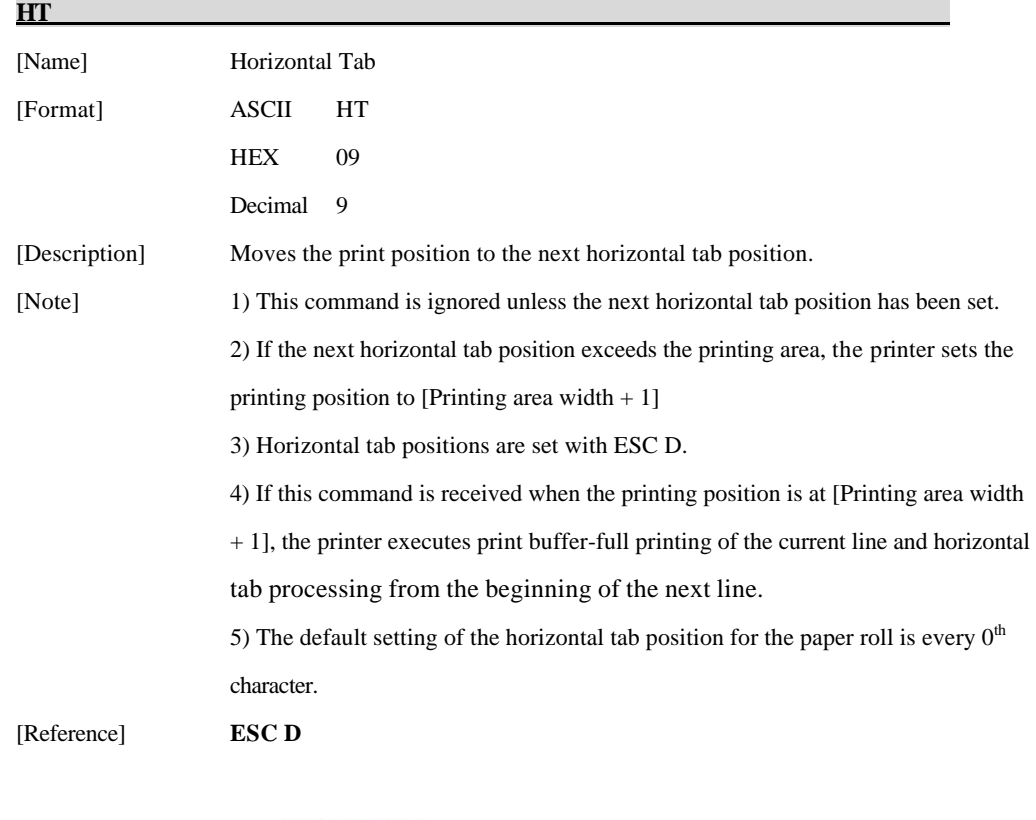

 $\frac{h_{\text{top}}}{m}$   $\frac{h_{\text{top}}}{m}$  //www.woosim.com 40

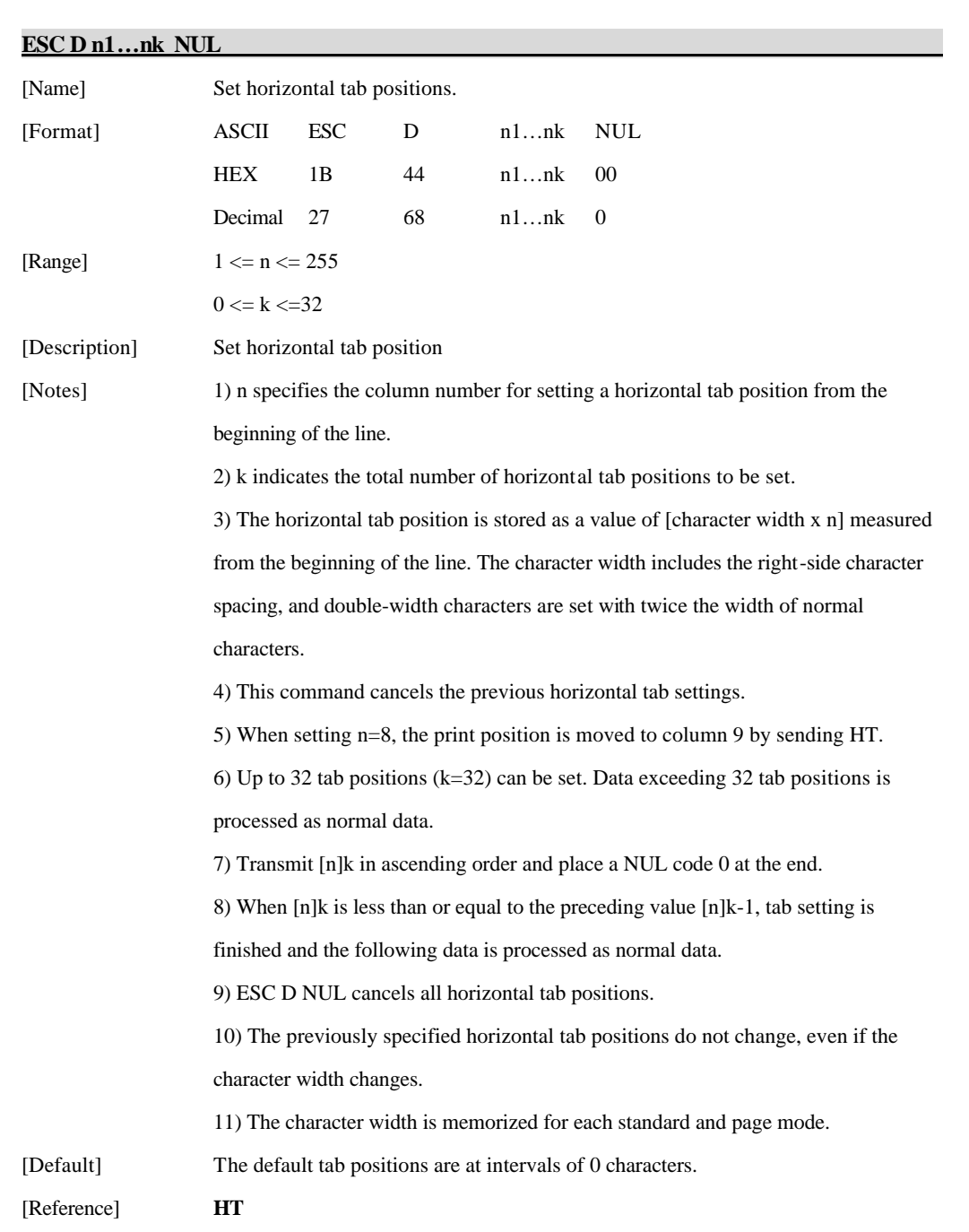

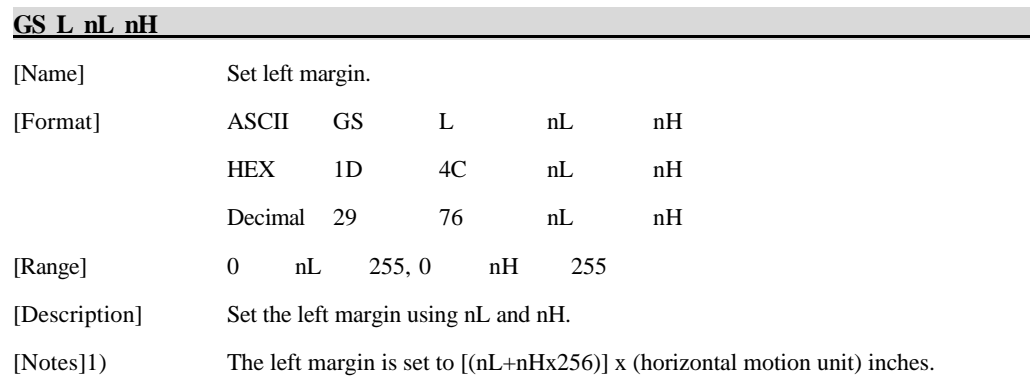

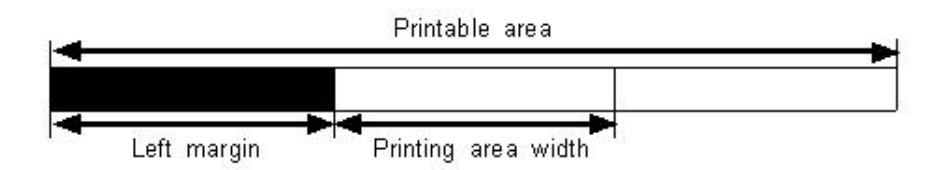

2) This command is effective only processed at the beginning of the line in standard mode.

3) If this command is input in page mode, the printer performs only internal flag operations.

4) This command does not affect printing in page mode.

5) If the setting exceeds the printable area, the maximum value of the printable area is used.

6) The horizontal and vertical motion units are specified by GS P.

Changing the horizontal and vertical motion unit does not affect the current left margin.

7) The horizontal motion unit (x) is used for calculating the left margin.

The calculated result is truncated to the minimum value of the mechanical pitch.

[Default]  $nL = 0$ ,  $nH = 0$ 

[Reference] **GS P, GS W**

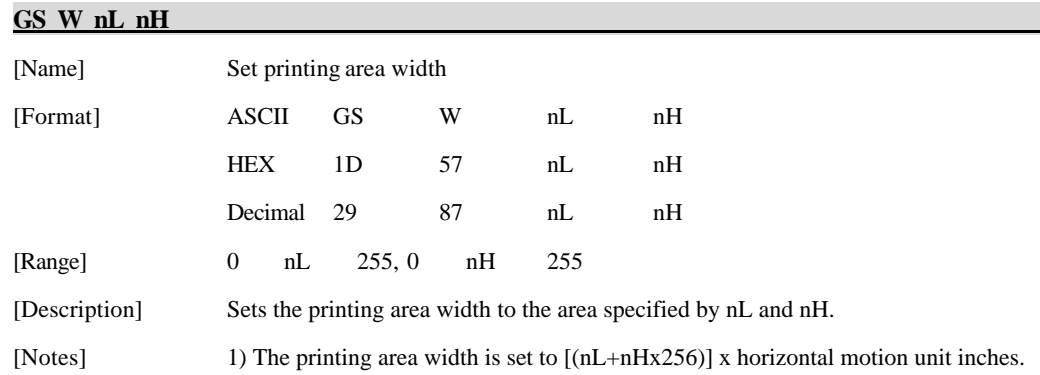

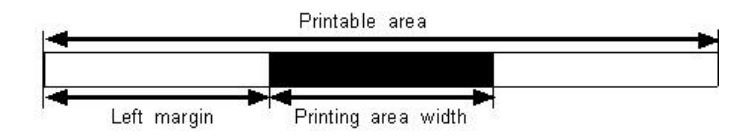

2) This command is effective only processed at the beginning of the line.

3) In page mode, the printer performs only internal flag operations.

4) This command does not affect printing in page mode.

5) If the [left margin + printing area width] exceeds the printable area, (printable area width - left margin) is used.

6) The horizontal and vertical motion units are specified by GS P.

Changing the horizontal and vertical motion units does not affect the current left margin.

7) The horizontal motion unit (x) is used for calculating the printing area width.

The calculated result is truncated to the minimum value of the mechanical pitch.

8) If the width set for the printing area is less than the width of one character, when the character data is developed, the following

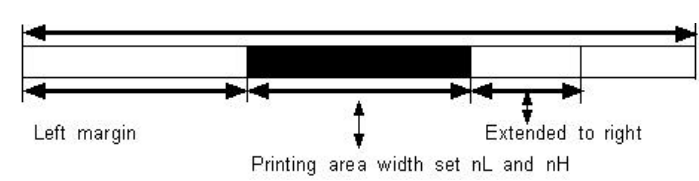

If the printing area width cannot be extended sufficiently, the left margin is reduced to accommodate one character.

 $\frac{1}{\sqrt{w}}$  http://www.woosim.com 43

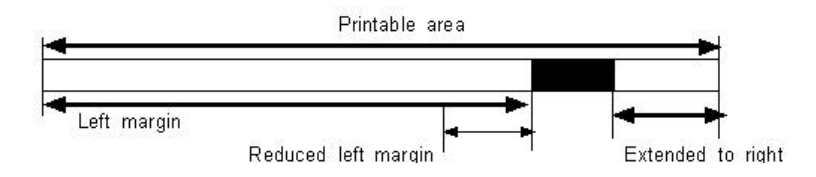

If the printing area width cannot be extended sufficiently, the right space is reduced.

9) If the width set for the printing area is less than one line in vertical, the following processing is performed only on the line in question when data other than character data(e.g., bit image, user defined bit image) is developed:

The printing area width is extended to the right to accommodate one line in vertical for the bit image within the printable area. If the printing area width cannot be extended sufficiently, the left margin is reduced to accommodate one line in vertical.

[Default]  $nL = 0$ ,  $nH = 2$ [Reference] **GS L, GS P**

#### **ESC W xL xH yL yH dxL dxH dyL dyH**

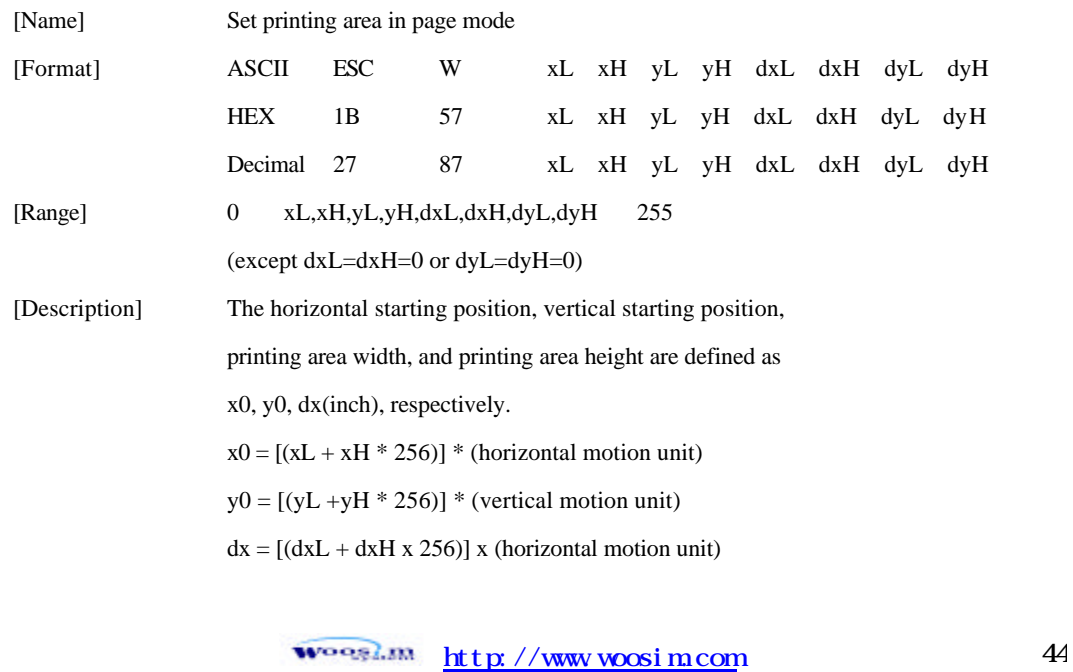

 $dy = [(dyL + dyH * 256)] * (vertical motion unit)$ 

The printing area is set as shown in the figure below.

[Note] 1) If this commands is input in standard mode, the printer executes only internal flag operation. This command does not affect printing in standard mode.

> 2) If the horizontal or vertical starting position is set outside the printable area, the printer stops command processing and processes the following data as normal data. 3) If the printing area width or height is set to 0, the printer stops command processing and processes the following data as normal data.

> 4) This command sets the position where data is buffered to the position specified by ESC T within the printing area.

5) If (horizontal starting position + printing area width) exceeds the printable area, the printing area width is automatically set to (horizontal printable area - horizontal starting position).

6) If (vertical starting position + printing area height) exceeds the printable area, the printing area height is automatically set to (vertical printable area-vertical starting position).

7) The horizontal and vertical motion unit are specified by GS P. Changing the horizontal or vertical motion unit does not affect the current printing area. 8) The GS P command can change the horizontal (and vertical) motion unit. However, the value cannot be less than the minimum horizontal movement amount, and it must be in even units of minimum horizontal movement amount.

9) Use the horizontal motion unit (x) for setting the horizontal starting position and printing area width, and use the vertical motion unit (y) for setting the vertical starting position and printing area height.

10) When the horizontal starting position, vertical starting position, printing area width, and printing area height are defined as X, Y, Dx, Dy respectively, the printing area is set as shown in the figure below.

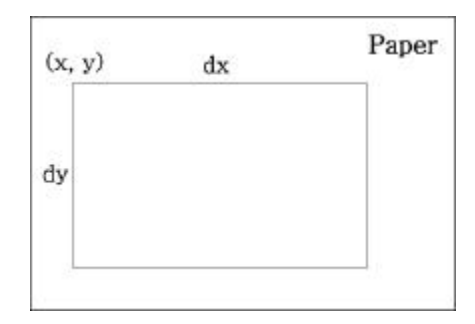

[Default]  $xL = xH = yL = yH = 0$  $dxL = 0, dxH = 2, dyL = 126, dyH = 6$ 

[Reference] **CAN, ESC L, ESC T, GS P**

**ESC T n** 

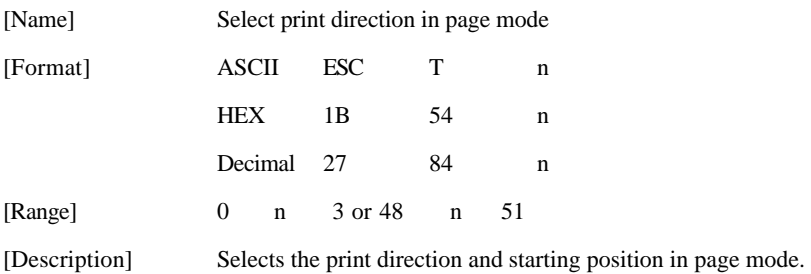

n specifies the print direction and starting position as follows;

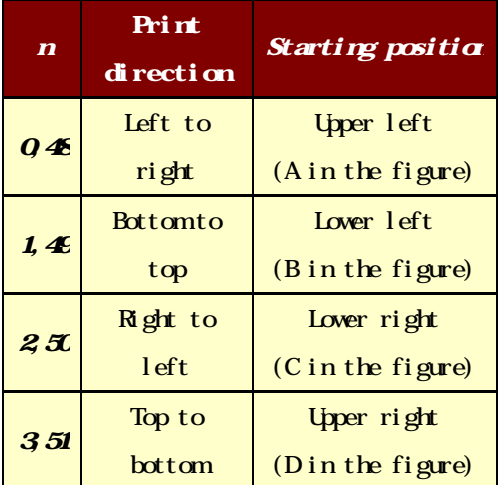

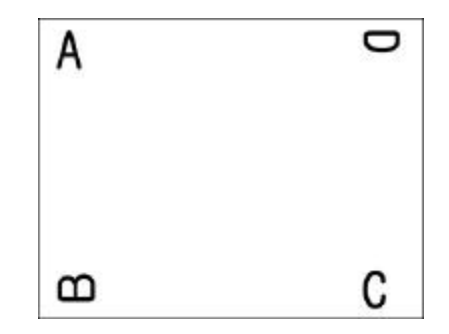

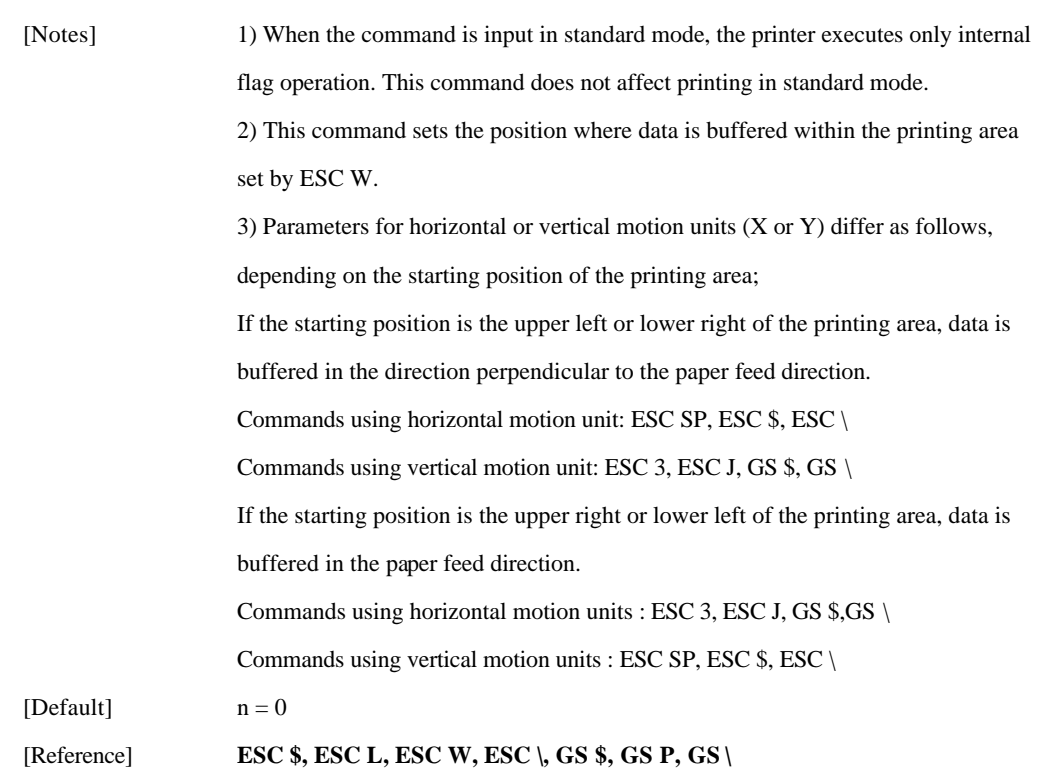

#### **GS \$ nL nH**

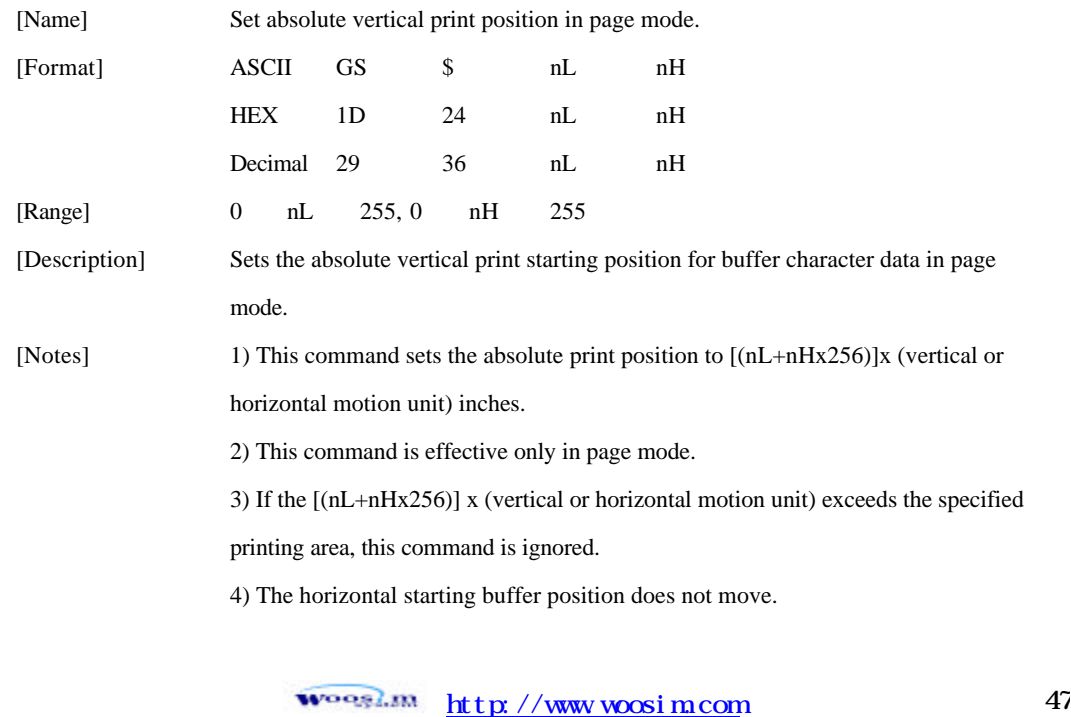

5) The reference starting position is that specified by ESC T. 6) This command operates as follows, depending on the starting position of the printing area specified by ESC T; When the starting position is set to the upper left or lower right, this command sets the absolute position in the vertical direction. When the starting position is set to the upper right or lower left, this command sets the absolute position in the horizontal direction. 7) The horizontal and vertical motion unit are specified by GS P. 8) The GS P command can change the horizontal and vertical motion unit. However, the value cannot be less than the minimum horizontal movement amount, and it must be in even units of the minimum horizontal movement amount.

 $[Reference]$  **ESC \$, ESC T, ESC W, ESC \, GS P, GS** \

**GS**  $\sim$  100 minutes and 100 minutes

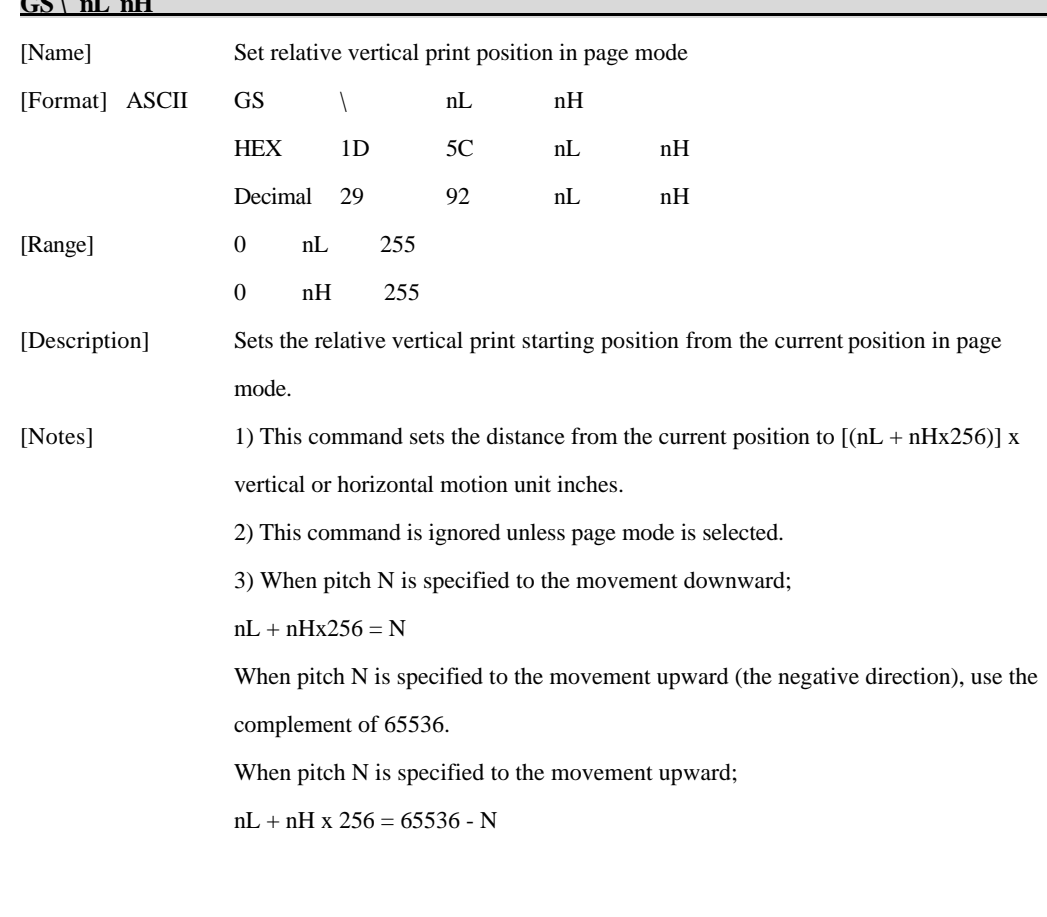

 $\omega$   $\omega$ <sub>s</sub>  $\lambda$ <sub>s</sub>  $\mu$  t  $\mu$  //www.woosi m.com 48

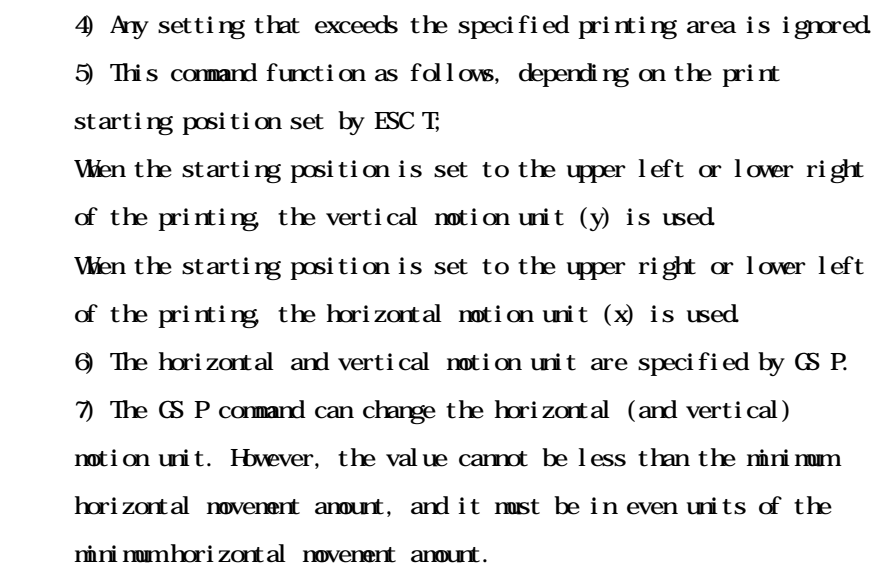

[Reference] **ESC \$, ESC T, ESC W, ESC**  $\setminus$ , **GS** \$, **GS** P

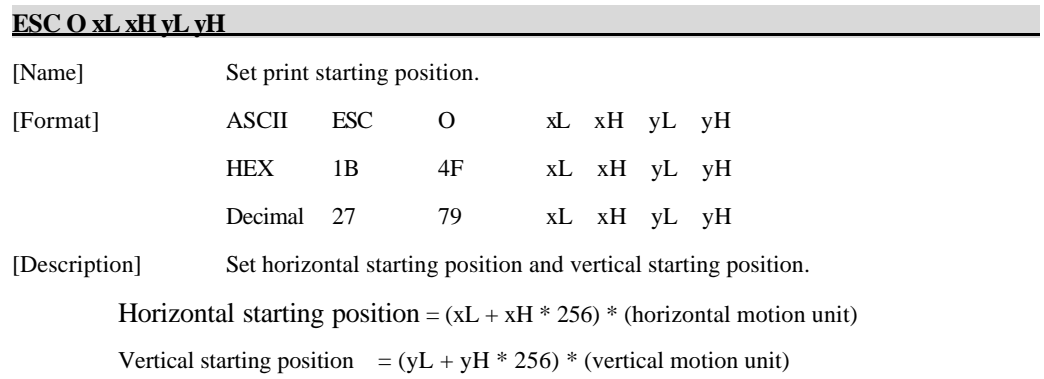

### **6.6. Bit-Image Commands**

The **PORTI-Series** supports the following bit-image command.

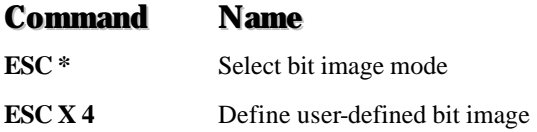

#### **ESC \* m nL nH d1 dk**  [Name] Select bit-image mode. [Format] ASCII ESC \* m nL nH d1… dk HEX 1B 2A m nL nH d1… dk Decimal 27 42 m nL nH d1…dk  $[Range]$  m = 0,1,32,33 0 nL 255 0 nH 3 0 d 255 [Description] Selects a bit-image mode using m for the number of dots specified by nL and nH, as follows:

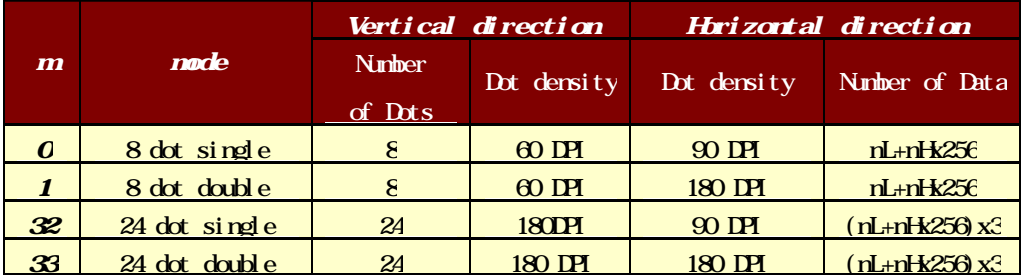

[Notes] 1) If the values of m is out of the specified range, nL and data following are processed an normal data.

> 2) The nL and nH indicate the number of dots of the bit image in the horizontal direction.

3) The number of dots is calculated by  $nL + nH$  x 256.

4) If the bit-image data input exceeds the number of dots to be printed on a line, the excess data is ignored.

5) d indicates the bit-image data. Set a corresponding bit to 1 to print a dot or to 0 to not print a dot.

6) If the width of the printing area set by GS L and GS W less than the width required by the data sent with the ESC \* command, the following will be performed on the line in question (but the printing cannot exceed the maximum printable area): The width of the printing area is extended to the right to accommodate the amount of data.

If step does not provide sufficient width for the data, the left margin is reduced to accommodate the data.

7) After printing a bit image, the printer returns to normal data processing mode.

8) This command is not affected by print modes (emphasized, doublestrike, underline, character size or White/Black reverse printing), except upside-down printing mode.

9) The relationship between the image data and the dots to be printed is as follows;

#### - When 8-dot bit image is selected

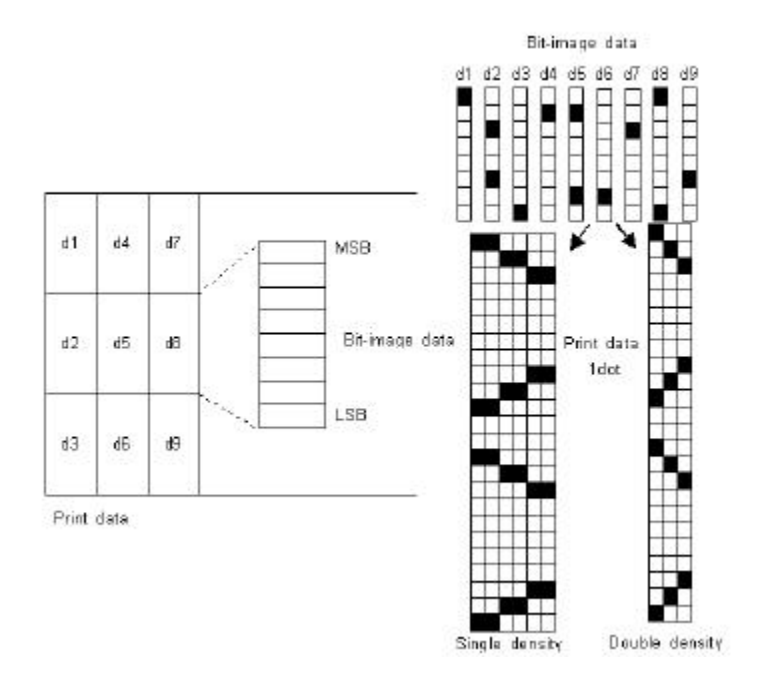

#### - When 24-dot bit image is selected

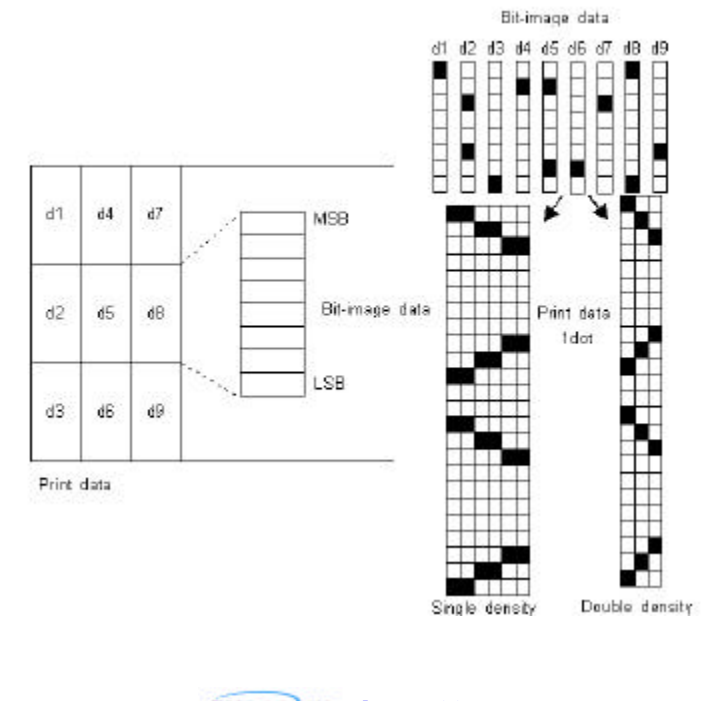

#### **ESC X 4 x y d1… dk**

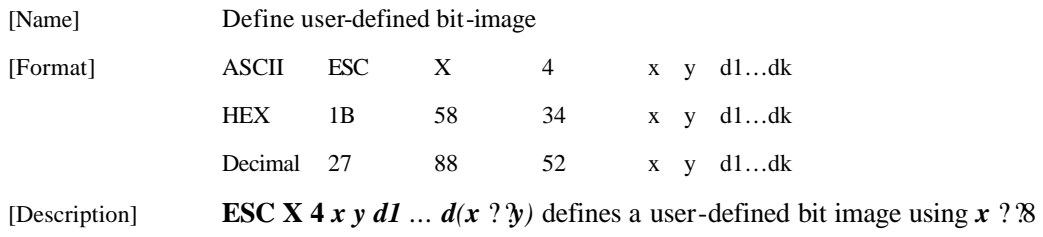

dots in the horizontal direction and *y* dots in the vertical direction.

- Horizontal direction dots =  $(x * 8)$ dots
- Vertical direction dots  $= (y)$ dots

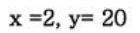

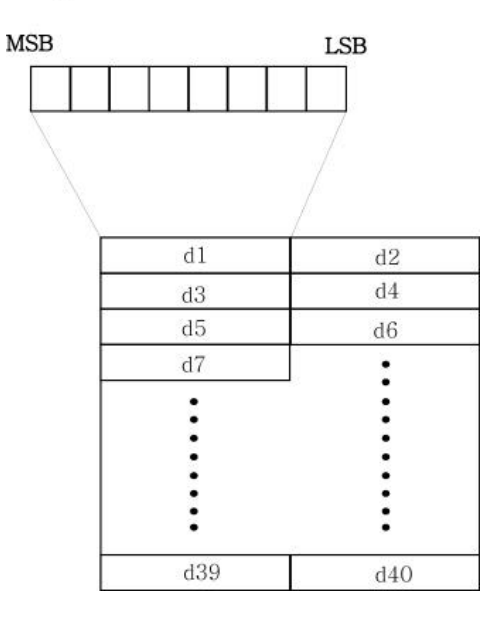

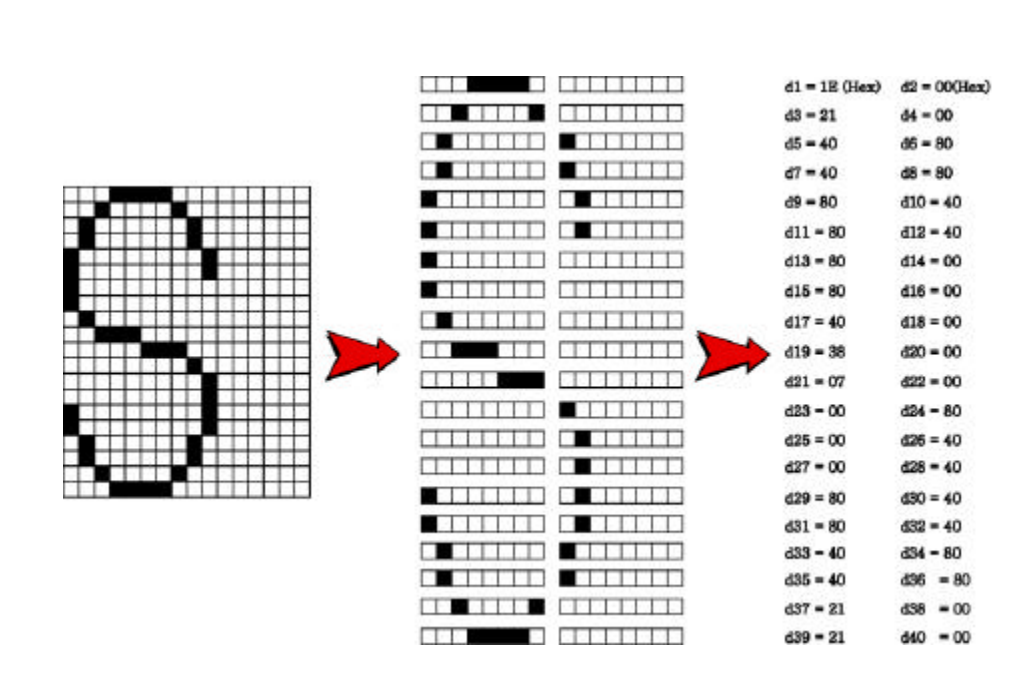

[Note] **ESC X 4** is supported in Porti\_W,S produced after August,2002, but it's not supported in others yet.

[Reference] **ESC W, ESC O, FF**

### **6.7. Status Commands**

The **PORTI-T80** supports the following status transmission command.

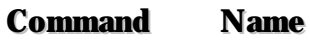

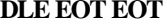

Real-time paper status transmission

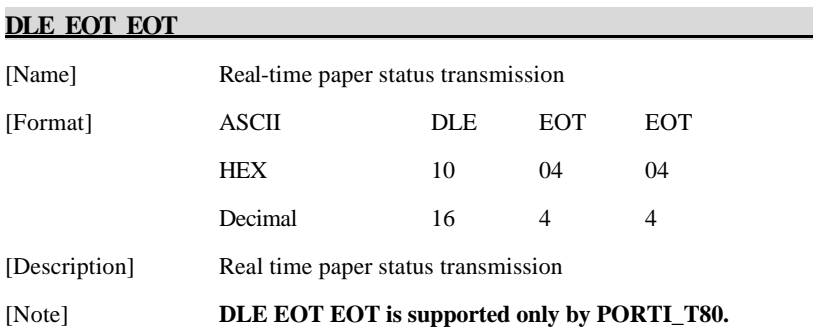

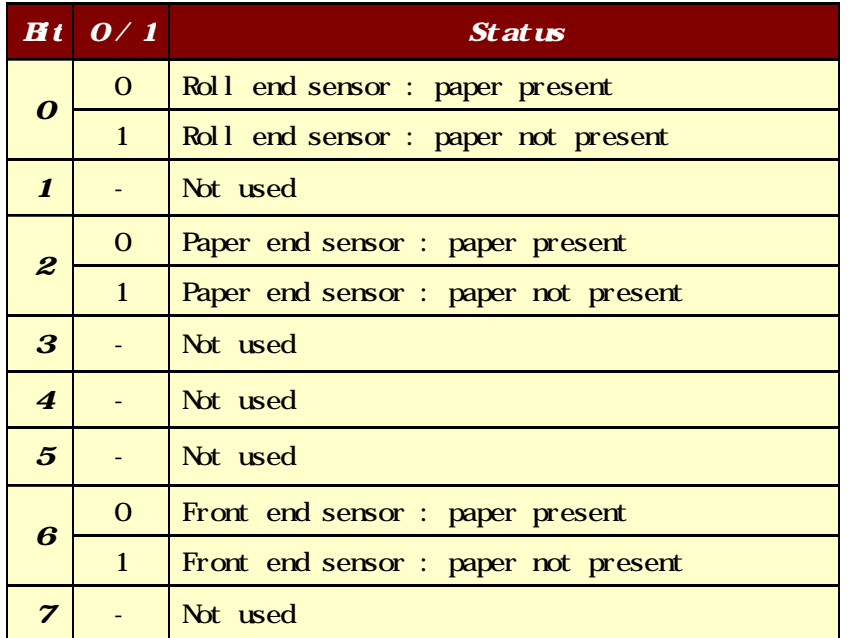

### **6.8. Barcode Commands**

The **PORTI-Series** supports the following barcode commands.

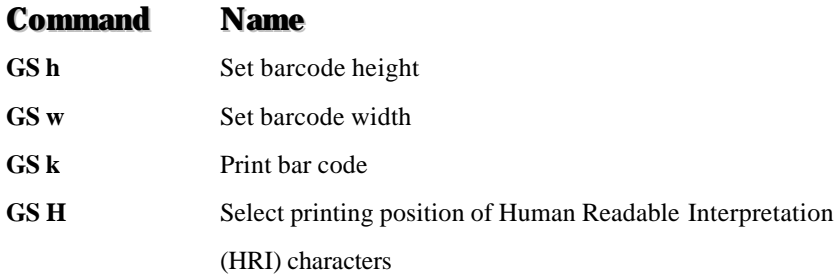

#### **GS h n**

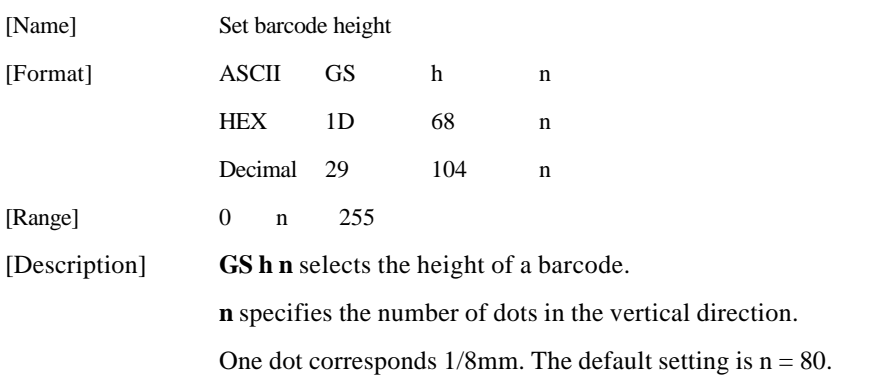

#### **GS w n**

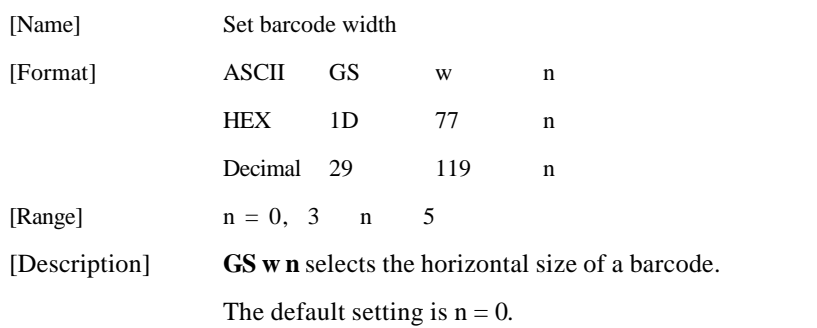

![](_page_56_Picture_193.jpeg)

![](_page_56_Picture_194.jpeg)

![](_page_57_Picture_208.jpeg)

[Notes] 1) This command ends with a NUL code.

2) When the bar code system used is UPC-A or UPC-E, the printer prints the bar code data after receiving 12 bytes bar code data and processes the following data as normal data.

3) When the bar code system used in EAN13, the printer prints the bar code after receiving 13 bytes bar code data and processes the following data as normal data.

4) When the bar code system used in EAN8, the printer prints the bar code after receiving 8 bytes bar code data and processes following data as normal data. 5) The number of data for ITF bar code must be even numbers.

When an odd number of data is input, the printer ignores the last received data.

6) n indicates the number of bar code data, and the printer processes n bytes from the next character data as bar code data.

7) If n is outside of the specified range, the printer stops command processing and

woosl.m. http://www.woosim.com 58

processes the following data as normal data.

8) Be sure to keep spaces on both right and left sides of a bar code.

Spaces are different depending on the types of the bar code.

[Reference] **GS h, GS w, GS H, ESC L, ESC W, ESC FF**

![](_page_58_Picture_187.jpeg)

![](_page_58_Picture_188.jpeg)

#### **ESC Z m n k d d1… dn**

![](_page_58_Picture_189.jpeg)

 $\frac{\text{mean}}{\text{http://www.woosi.m.com}}$  59

# **6.9. Macro Function Commands**

The **PORTI-Series** supports the following macro function commands;

![](_page_59_Picture_111.jpeg)

![](_page_60_Picture_114.jpeg)

### **6.10. Mechanism Control Commands**

The **PORTI-Series** supports the following mechanism control commands;

![](_page_61_Picture_149.jpeg)

![](_page_61_Picture_150.jpeg)

![](_page_61_Picture_151.jpeg)

![](_page_61_Picture_152.jpeg)

## **6.10. Magnetic Card Reader Commands**

The **PORTI-SC30** supports the following magnetic card reader commands;

![](_page_62_Picture_177.jpeg)

![](_page_62_Picture_178.jpeg)

![](_page_62_Picture_179.jpeg)

 $\mathbb{R}$   $\mathbb{R}$   $\mathbb{R}$ 

![](_page_62_Picture_180.jpeg)

### **6.11. Miscellaneous function commands**

The **PORTI- Series** supports the following miscellaneous function commands;

![](_page_63_Picture_144.jpeg)

![](_page_64_Picture_143.jpeg)

#### **ESC @**

![](_page_64_Picture_144.jpeg)

#### **ESC L**

![](_page_64_Picture_145.jpeg)

![](_page_65_Picture_123.jpeg)

#### **ESC S**

![](_page_65_Picture_124.jpeg)

 $\frac{\text{Area}}{\text{http}}$  //www.woosim.com 66

Set right-side character spacing : ESC SP Select default line spacing : ESC 2, ESC 3 6) The following commands are enabled only to set in standard mode. Set printing area in page mode : ESC W Select print direction in page mode : ESC T 7) The following commands are ignored in standard mode. Set absolute vertical print position in page mode : GS \$ Set relative vertical print position in page mode : GS  $\setminus$ 8) Standard mode is selected automatically when power is turned on, the printer is reset, or command ESC @ is used. [Reference] **FF, ESC FF, ESC L**

## 7 Introduction of Protocol IrDA

### 7.1. Frame structure

#### SOFTOFDATA CHECKSUMEOF

SOF : Start of frame (SOF code must be 0xC0)

TOF : Type of frame (See the table shown below)

![](_page_67_Picture_175.jpeg)

EOF : End of frame (EOF code must be 0xC1)

CHECKSUM : Checksum is necessary in case of the TOF code is 0x44.

DATA : Data is in need of the TOF code is 0x44, 0x05, 0x53.

1. If the code (0xC0, 0xC1, 0x7D) is included on sending data, first insert 0x7D code, then operate XOR with that code and 0x20.

Example : In case the send data is  $0x20$   $0x7D$   $0xC1$ , the sending data will be  $0x20$   $0x7D$   $0x5D$ 

#### **0x7D** 0xE1.

Note : The bolded character is inserted data.

And the underlined character is the data operated XOR with 0x20.

2. If the code 0x7D is included on receiving, first remove 0x7D code, then operate XOR with next code and 0x20.

Example : In case the received data is  $0x20$   $0x7D$   $0x5D$   $0x7D$   $0xE1$ , the real data will be  $0x20$ 0x7D 0xC1.

![](_page_67_Picture_16.jpeg)

Note : The underlined character is the data operated XOR with 0x20.

### 7.2. Process of printer status inquiry

![](_page_68_Figure_2.jpeg)

1. If there is no response from printer, after fifth times recheck with every 400ms,

then display the error message such as "The printer cannot fined" on your display panel same like CRT, PDA, etc.

2. Structure of printer status response frame

SOF 0x53 STATUS Previous DATA EOF

- STATUS

Bit 7 | Bit 6 | Bit 5 | Bit 4 | Bit 3 | Bit 2 | Bit 1 | Bit 0

![](_page_68_Picture_153.jpeg)

- Previous DATA ID : Finally used DATA ID

### 7.3. Process of transmitting and receiving print data

![](_page_69_Figure_1.jpeg)

1. It is error condition shown below.

- Wrong checksum received
- No data received within 200ms after data receive.
- There is no 0xC1 code after checksum
- It is not number code (0x30 0x39) in data length field.

### 7.4 Structure of print data frame

![](_page_69_Picture_90.jpeg)

1. DATA ID : It is made up 1 digit number.

The range is 0 - 9.

The number must be character code.

2. DATA Length : It consists of 4 digit numbers.

The range is 0001 - 9999.

The number must be character code.

Example - If you want to send 4 numbers data to printer, you must send 0x30 0x30 0x30 0x34 codes as data length.

3. CHECKSUM : It is composed of 2 bytes.

1st byte is operated XOR value with odd numbers of data.

And 2nd byte is operated XOR value with even numbers of data

Example - In case of print data is SAMPLE TEST, data length is 0011 (0x30 0x30 0x31) 0x31), the 1st byte of checksum is operated XOR value with S, M, L, space, E, T, and 2nd byte checksum is operated XOR value with A, P, E, T, S.

#### **Note :**

**1. Do not have time interval over 200ms on transmitting print data.**

**2. If not receive EOT or NACK frame within 1 second after transmitting print data completely, jump to the transmitting ENQ frame.**

**3. If receive EOT frame after print data transmitted, quit the print operation**

**4. In case of receiving NACK frame, if receive NACK frame more than three times after transmit print data three times, display CHECK PRINTER STATUS on your display panel and wait operator's measures.** 

### 7.5. Structure of ENQ frame

### $SOF$  0x05 DATA ID EOF

1. If there is no response ACK frame after transmitting ENQ frame from host, transmit again ENQ frame after waiting 400ms.

2. In case of no response over 10 times from printer about ENQ frame, display PRINTER CANNOT FINDED message on the your display panel, and wait operator's measures.
# **Appendix**

# **A.MISCELLANEOUS NOTES**

## **1. Printer mechanism handing**

1) Do not pull the paper out when the cover is closed.

2) Because the thermal elements of the print head and driver ICs are easy to break, so do not touch them with any metal objects.

3) Since the areas around the print head become very hot during and just after printing, do not touch them.

4) Do not use the cover open button except when necessary.

5) Do not touch the surface of the print head because bust and dirt can stick to the surface and damage the elements.

6) Thermal paper containing Na, K, Cl ions can harm the print head thermal elements.

Therefore, be sure to use only the specified paper.

7) If you want to use label paper, please contact your dealer for assistance.

#### **2. Thermal paper handling**

- Notes on using thermal paper

Chemicals and oil on thermal paper may cause discoloration and faded printing.

Therefore, pay attention to the following;

- 1) Use water paste, starch paste, polyvinyl paste, or CMC paste when gluing thermal paper.
- 2) Volatile organic solvents such as alcohol, ester, and ketone can cause discoloration.

3) Some adhesive tapes may cause discoloration or faded printing.

4) If thermal paper touches anything which includes phthalic acid ester plasticizer for a long time, it can reduce the image formation ability of the paper and can cause the printed image to fade. Therefore, when storing thermal paper in a card case or sample notebook, be sure to use only products made from polyethylene, polypropylene, or polyester.

5) If thermal paper touches diazo copy paper immediately after copying, the printed surface may be discolored.

6) Thermal paper must not be stored with the printed surfaces against each other because the printing may be transferred between the surfaces.

# 7) If the surface of thermal paper is scratched with a hard metal object such as a nail, the paper may become discolored.

## - Notes on thermal paper storage

Since color development begins at  $70^{\circ}$ C (158 $^{\circ}$ F), thermal paper should be protected from high temperature, humidity, and light, both before and after printing.

1) Store paper away from high temperature and humidity.

Do not store thermal paper near a heater or in enclosed places exposed to direct sunlight.

2) Avoid direct light Extended exposure to direct light may cause discoloration or faded printing.

## **3. Others**

Because this printer uses plated steel, the manual cutting edge may be subject to rust. However, this does not affect the printer performance.